# Web Management Guide (GTL-2091)

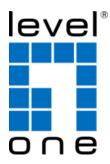

**V1.0** Digital Data Communications GmbH, Germany. <u>http://www.level1.com</u>

## Table of Contents

| Chapter 1 HTTP Switch Configuration                                           | 5 |
|-------------------------------------------------------------------------------|---|
| 1.1 HTTP Configuration                                                        | 5 |
| 1.1.1 Choosing the Prompt Language                                            | 5 |
| 1.1.2 Setting the HTTP Port                                                   | 5 |
| 1.1.3 Enabling the HTTP Service                                               | 5 |
| 1.1.4 Setting the HTTP Access Mode                                            | 5 |
| 1.1.5 Setting the Maximum Number of VLAN Entries on Web Page                  | 6 |
| 1.1.6 Setting the Maximum Number of Multicast Entries Displayed on a Web Page | 6 |
| 1.2 HTTPS Configuration                                                       | 6 |
| 1.2.1 Setting the HTTP Access Mode                                            |   |
| 1.2.2 It is used to set the HTTPS port.                                       |   |
| Chapter 2 Configuration Preparation                                           |   |
| 2.1 Accessing the Switch Through HTTP                                         |   |
| 2.1.1 Initially Accessing the Switch                                          |   |
| 2.1.2 Upgrading to the Web-Supported Version                                  |   |
| 2.2 Accessing a Switch Through Secure Links                                   |   |
| 2.3 Introduction of Web Interface                                             |   |
| 2.3.1 Top Control Bar                                                         |   |
| 2.3.2 Navigation Bar                                                          |   |
| 2.3.3 Configuration Area                                                      |   |
| 2.3.4 Bottom Control Bar                                                      |   |
| 2.3.5 Configuration Area                                                      |   |
| Chapter 3 Basic Configuration                                                 |   |
| 3.1 Host name Configuration                                                   |   |
| 3.2 Time Management                                                           |   |
| -                                                                             |   |
| Chapter 4 Configuration of the Physical Interface                             |   |
| 4.1 Configuring Port Description                                              |   |
| 4.2 Configuring the Attributes of the Port                                    |   |
| 4.3 Rate control                                                              |   |
| 4.4 Port mirroring                                                            |   |
| 4.5 Loopback Detection                                                        |   |
| 4.6 Port security                                                             |   |
| 4.6.1 IP Binding Configuration                                                |   |
| 4.6.2 MAC Binding Configuration                                               |   |
| 4.6.3 Setting the Static MAC Filtration Mode                                  |   |
| 4.6.4 Static MAC Filtration Entries                                           |   |
| 4.6.5 Setting the Dynamic MAC Filtration Mode                                 |   |
| 4.7 Storm control                                                             |   |
| 4.7.1 Broadcast Storm Control                                                 |   |
| 4.7.2 Multicast Storm Control                                                 |   |
| 4.7.3 Unknown Unicast Storm Control                                           |   |
| Chapter 5 Layer-2 Configuration                                               |   |
| 5.1 VLAN Settings                                                             |   |
| 5.1.1 VLAN List                                                               | 6 |
| 5.1.2 VLAN Settings                                                           | 7 |
| 5.2 PDP Configuration                                                         |   |
| 5.2.1 Configuring the Global Attributes of PDP                                |   |
| 5.2.2 Configuring the Attributes of the PDP Port                              | 8 |

| 5.3 LLDP Configuration                                 | 8  |
|--------------------------------------------------------|----|
| 5.3.1 Configuring the Global Attributes of LLDP        | 8  |
| 5.3.2 Configuring the Attributes of the LLDP Port      | 9  |
| 5.4 Link Aggregation Configuration                     |    |
| 5.5 STP Configuration                                  |    |
| 5.5.1 STP Status Information                           |    |
| 5.5.2 Configuring the Attributes of the STP Port       |    |
| 5.6 IGMP-Snooping Configuration                        |    |
| 5.6.1 IGMP-Snooping Configuration                      |    |
| 5.6.2 IGMP-Snooping VLAN List                          |    |
| 5.6.3 Static Multicast Address                         |    |
| 5.6.4 Multicast List                                   |    |
| 5.7 Setting Static ARP                                 | 14 |
| 5.8 Ring Protection Configuration                      |    |
| 5.8.1 EAPS Ring List                                   |    |
| 5.8.2 EAPS Ring Configuration                          |    |
| 5.9 DDM Configuration                                  |    |
| Chapter 6 Layer-3 Configuration                        |    |
| 6.1 VLAN Interface and IP Address Configuring          |    |
| 6.2 Setting the Static Route                           |    |
| 6.3 IGMP Agent                                         |    |
| 6.3.1 Enabling the IGMP Agent                          |    |
| 6.3.2 Setting the IGMP Agent                           |    |
| Chapter 7 Advanced Configuration                       |    |
| 7.1 QoS Configuration                                  |    |
| 7.1.1 Configuring QoS Port                             |    |
| 7.1.2 Global QoS Configuration                         |    |
| 7.2 MAC Access Control List                            |    |
| 7.2.1 Setting the Name of the MAC Access Control List  |    |
| 7.2.2 Setting the Rules of the MAC Access Control List |    |
| 7.2.3 Applying the MAC Access Control List             |    |
| 7.3 IP Access Control List                             |    |
| 7.3.1 Setting the Name of the IP Access Control List   |    |
| 7.3.2 Setting the Rules of the IP Access Control List  |    |
| 7.3.3 Applying the IP Access Control List              |    |
| Chapter 8 Network Management Configuration             |    |
| 8.1 SNMP Configuration                                 |    |
| 8.1.1 SNMP Community Management                        |    |
| 8.1.2 SNMP Host Management                             |    |
| 8.2 RMON                                               |    |
| 8.2.1 RMON Statistic Information Configuration         |    |
| 8.2.2 RMON History Information Configuration           |    |
| 8.2.3 RMON Alarm Information Configuration             |    |
| 8.2.4 RMON Event Configuration                         |    |
| Chapter 9 Diagnosis Tools                              |    |
| 9.1 Ping                                               |    |
| Chapter 10 System Management                           |    |
| 10.1 User Management                                   |    |
| 10.1.1 User List                                       |    |
| 10.1.2 Establishing a New User                         |    |
| 10.2 Log Management                                    |    |
| 10.3 Managing the Configuration Files                  |    |
|                                                        |    |

| 10.3.1 Exporting the Configuration Information |    |
|------------------------------------------------|----|
| 10.3.2 Importing the Configuration Information |    |
| 10.4 Software Management                       |    |
| 10.4.1 Backing up the IOS Software             | 37 |
| 10.5 Resuming Initial Configuration            |    |
| 10.6 Rebooting the Device                      |    |

## Chapter 1 HTTP Switch Configuration

## 1.1 HTTP Configuration

Switch configuration can be conducted not only through command lines and SNMP but also through Web browser. The switches support the HTTP configuration, the abnormal packet timeout configuration, and so on.

#### 1.1.1 Choosing the Prompt Language

Up to now, switches support two languages, that is, English and Chinese, and the two languages can be switched over through the following command.

| Command                              | Purpose                                                                             |
|--------------------------------------|-------------------------------------------------------------------------------------|
| ip http language {chinese   english} | Sets the prompt language of Web configuration to <b>Chinese</b> or <b>English</b> . |

#### 1.1.2 Setting the HTTP Port

Generally, the HTTP port is port 80 by default, and users can access a switch by entering the IP address directly; however, switches also support users to change the service port and after the service port is changed you have to use the IP address and the changed port to access switches. For example, if you set the IP address and the service port to **192.168.1.3** and **1234** respectively, the HTTP access address should be changed to **http:// 192.168.1.3:1234**. You'd better not use other common protocols' ports so that access collision should not happen. Because the ports used by a lot of protocols are hard to remember, you'd better use port IDs following port 1024.

| Command                            | Purpose             |
|------------------------------------|---------------------|
| ip http port { <i>portNumber</i> } | Sets the HTTP port. |

#### 1.1.3 Enabling the HTTP Service

Switches support to control the HTTP access. Only when the HTTP service is enabled can HTTP exchange happen between switch and PC and, when the HTTP service is closed, HTTP exchange stops.

| Command                    | Purpose                                               |
|----------------------------|-------------------------------------------------------|
| ip http server             | Enables the HTTP service.                             |
| ip http { <i>timeout</i> } | Configures the timeout time of HTTP abnormal packets. |

#### 1.1.4 Setting the HTTP Access Mode

You can access a switch through two access modes: HTTP access and HTTPS access, and you can use the following command to set the access mode to **HTTP**.

| Command                    | Purpose                    |
|----------------------------|----------------------------|
| ip http http-access enable | Sets the HTTP access mode. |

#### 1.1.5 Setting the Maximum Number of VLAN Entries on Web Page

A switch supports at most 4094 VLANs and in most cases Web only displays parts of VLANs, that is, those VLANs users want to see. You can use the following command to set the maximum number of VLANs. The default maximum number of VLANs is 100.

| Command                                     | Purpose                                                          |
|---------------------------------------------|------------------------------------------------------------------|
| ip http web max-vlan<br>{ <i>max-vlan</i> } | Sets the maximum number of VLAN entries displayed in a web page. |

#### 1.1.6 Setting the Maximum Number of Multicast Entries Displayed on a Web Page

A switch supports at most 100 multicast entries. You can run the following command to set the maximum number of multicast entries and Web then shows these multicast entries. The default maximum number of multicast entries is 15.

| Command                                           | Purpose                                                               |
|---------------------------------------------------|-----------------------------------------------------------------------|
| ip http web igmp-groups<br>{ <i>igmp-groups</i> } | Sets the maximum number of multicast entries displayed in a web page. |

## 1.2 HTTPS Configuration

In order to improve the security of communications, switches support not only the HTTP protocol but also the HTTPS protocol. HTTPS is a security-purposed HTTP channel and it is added to the SSL layer under HTTP.

#### 1.2.1 Setting the HTTP Access Mode

You can run the following command to set the access mode to HTTPS.

| Command                   | Purpose                     |
|---------------------------|-----------------------------|
| ip http ssl-access enable | Sets the HTTPS access mode. |

#### 1.2.2 It is used to set the HTTPS port.

As the HTTP port, HTTPS has its default service port, port 443, and you also can run the following command to change its service port. It is recommended to use those ports following port 1024 so as to avoid collision with other protocols' ports.

| Parameter                                 | Remarks              |
|-------------------------------------------|----------------------|
| ip http secure-port { <i>portNumber</i> } | Sets the HTTPS port. |

## **Chapter 2 Configuration Preparation**

## 2.1 Accessing the Switch Through HTTP

When accessing the switch through Web, please make sure that the applied browser complies with the following requirements:

- HTML of version 4.0
- HTTP of version 1.1
- JavaScript<sup>™</sup> of version 1.5

What's more, please ensure that the main program file, running on a switch, supports Web access and your computer has already connected the network in which the switch is located.

#### 2.1.1 Initially Accessing the Switch

When the switch is initially used, you can use the Web access without any extra settings:

1. Modify the IP address of the network adapter and subnet mask of your computer to 192.168.1.2 and 255.255.255.0 respectively.

2. Open the Web browser and enter 192.168.1.1 in the address bar. It is noted that 192.168.1.1 is the default management address of the switch.

3. If the Internet Explorer browser is used, you can see the dialog box in figure 1. Both the original username and the password are "admin"

| Windows Security                                                                                                   |        | × |
|----------------------------------------------------------------------------------------------------|--------|---|
| iexplore.exe                                                                                                    |        |   |
| The server 192.168.1.1 is asking for your user name and password. The server reports that it is from Switch.       |        |   |
| Warning: Your user name and password will be sent using<br>basic authentication on a connection that isn't secure. |        |   |
| basic authentication on a conn                                                                                     |        |   |
| admin                                                                                                    |        |   |
| •••••                                                                                                    |        |   |
| Remember my credentials                                                                                            |        |   |
|                                                                                                    |        |   |
| ОК                                                                                                    | Cancel | Ľ |
|                                                                                                    |        | _ |

Figure 1: ID checkup of WEB login

4. After successful authentication, the systematic information about the switch will appear on the IE browser.

#### 2.1.2 Upgrading to the Web-Supported Version

If your switch is upgraded to the Web-supported version during its operation and the switch has already stored its configuration files, the Web visit cannot be directly applied on the switch. Perform the following steps one by one to enable the Web visit on the switch:

1. Connect the console port of the switch with the accessory cable, or telnet to the management address of the switch through the computer.

2. Enter the global configuration mode of the switch through the command line, the DOS prompt of which is similar to "Console\_config#".

3. If the management address of the switch is not configured, please create the VLAN interface and configure the IP address.

4. Enter the **ip http server** command in global configuration mode and start the Web service.

5. Run **username** to set the username and password of the switch. For how to use this command, refer to the "Security Configuration" section in the user manual.

After the above-mentioned steps are performed, you can enter the address of the switch in the Web browser to access the switch.

6. Enter write to store the current configuration to the configuration file.

### 2.2 Accessing a Switch Through Secure Links

The data between the WEB browser and the switch will not be encrypted if you access a switch through common HTTP. To encrypt these data, you can use the secure links, which are based on the secure sockets layer, to access the switch.

To do this, you should follow the following steps:

1. Connect the console port of the switch with the accessory cable, or telnet to the management address of the switch through the computer.

2. Enter the global configuration mode of the switch through the command line, the DOS prompt of which is similar to "Console\_config#".

3. If the management address of the switch is not configured, please create the VLAN interface and configure the IP address.

4. Enter the **ip http server** command in global configuration mode and start the Web service.

5. Run **username** to set the username and password of the switch. For how to use this command, refer to the "Security Configuration" section in the user manual.

6. Run **ip http ssl-access enable** to enable the secure link access of the switch.

7. Run **no ip http http-access enable** to forbid to access the switch through insecure links.

8. Enter write to store the current configuration to the configuration file.

9. Open the WEB browser on the PC that the switch connects, enter <a href="https://192.168.1.1">https://192.168.1.1</a> on the address bar (192.168.1.1 stands for the management IP address of the switch) and then press the Enter key. Then the switch can be accessed through the secure links.

## 2.3 Introduction of Web Interface

The Web homepage appears after login, as shown in figure 2:

| level                             | one                | Save All   Logout   Port Panel   About |
|-----------------------------------|--------------------|----------------------------------------|
|                                   | Device Info        |                                        |
| Device Status                     | System Information |                                        |
| Device Info                       | Device Type        | GTL-2091                               |
| Interface State<br>Interface Flow | BIOS Version       | 0.4.3                                  |
| Mac Address Table<br>Log Query    | Firmware Version   | 2.2.0C Build 61243                     |
|                                   | Serial No.         | 19031800001                            |
| Optic Module Info                 | MAC Address        | 0011.6BE4.A609                         |
| Basic Config                      | IP Address         | 192.168.1.1                            |
| Port Config                       | Current Time       | 1970-1-4 23:55:52                      |
| L2 Config                         | Uptime             | 3 Day -23 Hour -55 Minute -52 Second   |
| L3 Config                         | CPU Usage          | 1%                                     |
| Advanced Config                   | Memory Usage       | 18%                                    |
| Network Mgr.                      |                    |                                        |
| Diagnostic Tool                   | Refresh            |                                        |
| System Mgr.                       |                    |                                        |

Figure 2: Web homepage

The whole homepage consists of the top control bar, the navigation bar, the configuration area and the bottom control bar.

### 2.3.1 Top Control Bar

| Sav      | e All   Logout   Port Panel   About                                                                                                    |
|----------|----------------------------------------------------------------------------------------------------|
|          | Figure 3: Top control bar                                                                                                    |
|          |                                                                                                    |
| Save All | Write the current settings to the configuration file of the device. It is equivalent to the execution of the <b>write</b> command.                                                                   |
|          | The configuration that is made through Web will not be promptly written to the configuration file after validation. If you click "Save All", the unsaved configuration will be lost after rebooting. |
| English  | The interface will turn into the English version.                                                                                                    |
| Chinese  | The interface will turn into the Chinese version.                                                                                                    |
| Logout   | Exit from the current login state.                                                                                                    |
|          | After you click "logout", you have to enter the username and the password again if you want to continue the Web function.                                                                            |

After you configure the device, the result of the previous step will appear on the left side of the top control bar. If error occurs, please check your configuration and retry it later.

#### 2.3.2 Navigation Bar

| Device Status           |
|-------------------------|
| Device Info             |
| Interface State         |
| Interface Flow          |
| Mac Address Table       |
| Log Query               |
| Optic Module Info       |
| Basic Config            |
| Port Config             |
| L2 Config               |
| L3 Config               |
| Advanced Config         |
| Network Mgr.            |
| Diagnostic Tool         |
| System Mgr.             |
| Figure 4 Navigation bar |

The contents in the navigation bar are shown in a form of list and are classified according to types. By default, the list is located at "Runtime Info". If a certain item need be configured, please click the group name and then the sub-item. For example, to browse the flux of the current port, you have to click "Interface State" and then "Interface Flow".

#### Note:

The limited user can only browse the state of the device and cannot modify the configuration of the device. If you log on to the Web with limited user's permissions, only "Interface State" will appear.

#### 2.3.3 Configuration Area

| Device Type      | GTL-2091                             |  |
|------------------|--------------------------------------|--|
| BIOS Version     | 0.4.3                                |  |
| Firmware Version | 2.2.0C Build 61243                   |  |
| Serial No.       | 19031800001                          |  |
| MAC Address      | 0011.6BE4.A609                       |  |
| IP Address       | 192.168.1.1                          |  |
| Current Time     | 1970-1-4 23:55:52                    |  |
| Uptime           | 3 Day -23 Hour -55 Minute -52 Second |  |
| CPU Usage        | 1%                                   |  |
| Memory Usage     | 18%                                  |  |

Figure 5 Configuration Area

The configuration display area shows the state and configuration of the device. The contents of this area can be modified by the clicking of the items in the navigation bar.

#### 2.3.4 Bottom Control Bar

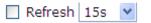

Figure 6: Bottom control bar

If you click the **About** button on the top control bar, the bottom control bar appears. The main function of the bottom control bar is to realize the automatic refreshing of the configuration display area. For example, if you click "Interface Flow" in the navigation bar and then click "Refresh", the flow of the interface can be continuously monitored.

After you click "Refresh", the countdown of the next-time refresh will appear on the left side. You can modify the countdown settings by clicking the dropdown list.

#### Note:

The smaller the countdown value is set, that is, the higher the frequency is, the higher the CPU usage is.

#### 2.3.5 Configuration Area

The configuration area is to show the content that is selected in the navigation area. The configuration area always contains one or more buttons, and their functions are listed in the following table:

| Refresh | Refresh the content shown in the current configuration area.                                                                                                    |
|---------|----------------------------------------------------------------------------------------------------|
| Apply   | Apply the modified configuration to the device.                                                                                                    |
|         | The application of the configuration does not mean that the configuration is saved in the configuration file. To save the configuration, you have to click "Save All" on the top control bar. |
| Reset   | Means discarding the modification of the sheet. The content of the sheet will be reset.                                                                                                    |
| New     | Creates a list item. For example, you can create a VLAN item or a new user.                                                                                                    |
| Delete  | Deletes an item in the list.                                                                                                    |
| Back    | Go back to the previous-level configuration page.                                                                                                    |

## **Chapter 3 Basic Configuration**

| <b>Device Status</b>             |        |
|----------------------------------|--------|
| Basic Config                     |        |
| Hostname                         |        |
| Clock Mgr.                       |        |
| Port Config                      |        |
| L2 Config                        |        |
| L3 Config                        |        |
| Advanced Config                  |        |
| Network Mgr.                     |        |
| Diagnostic Tool                  |        |
| System Mgr.                      |        |
| Figure 1 A list of basic configu | ration |

## 3.1 Host name Configuration

If you click **Basic Config -> Hostname Config** in the navigation bar, the **Hostname Configuration** page appears, as shown in figure 3.

| Hostname Configuration                 |             |
|----------------------------------------|-------------|
| Configure the hostname.                |             |
| Hostname*                              | Console     |
|                                        | Apply Reset |
| Help                                   |             |
| #Configure the hostname of the switch. |             |

Figure 2 Hostname configuration

The hostname will be displayed in the login dialog box.

The default name of the device is "Switch". You can enter the new hostname in the text box shown in figure 3 and then click "Apply".

## 3.2 Time Management

If you click Basic Config -> Clock Mar, the Time Setting page appears.

| Time Setting                 |                |         |        |      |         |       |           |        |       |                |        |  |
|------------------------------|----------------|---------|--------|------|---------|-------|-----------|--------|-------|----------------|--------|--|
| System Time                  | 1970-01-06 22  | 2:29:4  | 5      |      |         | Refre | esh       |        |       |                |        |  |
|                              |                |         |        |      |         |       |           |        |       |                |        |  |
| Select Time-Zor              | ne             | (GMT    | T)Gree | enwi | ch Mear | ו Tin | ne,Dublin | ,Londo | n,Lis | sbon 🖨         |        |  |
| 💿 Set Time Man               | ually          |         |        |      |         |       |           |        |       |                |        |  |
|                              | Set Time       | 1970    | Year   | 01   | Month   | 06    | Day 22    | Hour   | 29    | Minute(s) 45   | Second |  |
| Network Time Sync            | hronization    |         |        |      |         |       |           |        |       |                |        |  |
| NTP Server On                | е              |         |        |      |         |       |           |        |       |                |        |  |
| NTP Server Two               | D              |         |        |      |         |       |           |        |       |                |        |  |
| NTP Server Three             | ee             |         |        |      |         |       |           |        |       |                |        |  |
| Apply                        |                |         |        |      |         |       |           |        |       |                |        |  |
| Help                         |                |         |        |      |         |       |           |        |       |                |        |  |
| There are two ways to update | the system tim | ie, one | is to  | use  | ntp and | l the | other is  | to man | ually | y set the time |        |  |

#Set Time Manually: Select the 'Set Time Manually' option, select the local time zone, enter the current time, and click 'Apply' to save the configuration.

#Network Time Synchronization: Select the 'Network Time Synchronization' option, add no more than three IP addresses of the NTP server.

#Refresh: Click to get the current time of the switch.

Figure 3 Clock management

To refresh the clock of the displayed device, click "Refresh".

In the "Select Time-Zone" dropdown box select the time zone where the device is located. When you select "Set Time Manually", you can set the time of the device manually. When you select "Network Time Synchronization", you can designate 3 SNTP servers for the device and set the interval of time synchronization.

## Chapter 4 Configuration of the Physical Interface

| Device Status             |
|---------------------------|
| Basic Config              |
| Port Config               |
| Port Description          |
| Port Config               |
| Rate Limit                |
| Port Mirror               |
| Keepalive Detection       |
| Port Security             |
| Storm Control             |
| Port Protect Group Config |
| L2 Config                 |
| L3 Config                 |
| Advanced Config           |
| Network Mgr.              |
| Diagnostic Tool           |
| System Mgr.               |
|                           |

Figure 1: Physical port configuration list

## 4.1 Configuring Port Description

If you click **Port config -> Port Description** in the navigation bar, the **Port description Configuration** page appears, as shown in figure 2.

| Port Description Config |                   |                          |      |
|-------------------------|-------------------|--------------------------|------|
| Filters                 | Port Type: All \$ | Slot Num: All   Name(s): | Help |
| Port                    |                   | Port Description         |      |
| g0/1                    |                   |                          |      |
| g0/2                    |                   |                          |      |
| g0/3                    |                   |                          |      |
| g0/4                    |                   |                          |      |
| g0/5                    |                   |                          |      |
| g0/6                    |                   |                          |      |
| g0/7                    |                   |                          |      |
| g0/8                    |                   |                          |      |
| tg1/1                   |                   |                          |      |
| tg1/2                   |                   |                          |      |
| tg1/3                   |                   |                          |      |
| tg1/4                   |                   |                          |      |
| tg1/5                   |                   |                          |      |
| tg1/6                   |                   |                          |      |
| tg1/7                   |                   |                          |      |
| tg1/8                   |                   |                          |      |
| tg1/9                   |                   |                          |      |
| tg1/10                  |                   |                          |      |
| tg1/11                  |                   |                          |      |
| tg1/12                  |                   |                          |      |
| vy1/12                  | Apply             | Reset                    |      |

Figure 2: Port description configuration

You can modify the port description on this page and enter up to 120 characters. The description of the VLAN port cannot be set at present.

## 4.2 Configuring the Attributes of the Port

If you click **Port Config -> Port Configure** in the navigation bar, the **Port Attribute Configuration** page appears, as shown in figure 3.

|        | Filters | Р  | ort Type: A | II ¢ | Slot Num: All | I \$ 1 | Name(s):     |                          | Hel    |
|--------|---------|----|-------------|------|---------------|--------|--------------|--------------------------|--------|
| Port   | Status  |    | Speed       |      | Duplex        |        | Flow Control | Medium                   |        |
| g0/1   | Enable  | \$ | Auto        | \$   | Auto          | \$     | Off          | Auto                     | Å.     |
| g0/2   | Enable  | \$ | Auto        | \$   | Auto          | \$     | Off          | <ul> <li>Auto</li> </ul> | Å.     |
| g0/3   | Enable  | \$ | Auto        | \$   | Auto          | \$     | Off          | Auto                     | Å.     |
| g0/4   | Enable  | \$ | Auto        | \$   | Auto          | \$     | Off          | Auto                     | Å.     |
| g0/5   | Enable  | \$ | Auto        | \$   | Auto          | \$     | Off          | Auto                     | Å.     |
| g0/6   | Enable  | \$ | Auto        | \$   | Auto          | \$     | Off          | Auto                     | Å.     |
| g0/7   | Enable  | \$ | Auto        | \$   | Auto          | \$     | Off          | Auto                     | Å.     |
| g0/8   | Enable  | \$ | Auto        | \$   | Auto          | \$     | Off          | Auto                     | Å.     |
| tg1/1  | Enable  | \$ | 10G         | \$   | Full          | \$     | Off          | Auto                     | Å.     |
| tg1/2  | Enable  | \$ | 10G         | \$   | Full          | \$     | Off          | Auto                     | Å.     |
| tg1/3  | Enable  | \$ | 10G         | \$   | Full          | \$     | Off          | Auto                     | Å.     |
| tg1/4  | Enable  | \$ | 10G         | \$   | Full          | \$     | Off          | Auto                     | Å.     |
| tg1/5  | Enable  | \$ | 10G         | \$   | Full          | \$     | Off          | Auto                     | A<br>V |
| tg1/6  | Enable  | \$ | 10G         | \$   | Full          | \$     | Off          | Auto                     | Å.     |
| tg1/7  | Enable  | \$ | 10G         | \$   | Full          | \$     | Off          | Auto                     | Å      |
| tg1/8  | Enable  | \$ | 10G         | \$   | Full          | \$     | Off          | Auto                     | Å.     |
| tg1/9  | Enable  | \$ | 10G         | \$   | Full          | \$     | Off          | Auto                     | Å.     |
| tg1/10 | Enable  | \$ | 10G         | \$   | Full          | \$     | Off          | Auto                     | Å.     |
| tg1/11 | Enable  | \$ | 10G         | \$   | Full          | \$     | Off          | ♦ Auto                   | Å      |
| tg1/12 | Enable  | \$ | 10G         | \$   | Full          | \$     | Off          | Auto                     | Å      |

Figure 3 Configuring the port attributes

On this page you can modify the on/off status, rate, duplex mode, flow control status and medium type of a port.

#### Note:

The Web page does not support the speed and duplex mode of the fast-Ethernet port.
 After the speed or duplex mode of a port is modified, the link state of the port may be switched over and the network communication may be impaired.

## 4.3 Rate control

If you click **Physical port Config -> Port rate-limit Config** in the navigation bar, the **Port rate limit** page appears, as shown in figure 4.

|        | Filters           | Port Type: All       | Slot Num:  | All \$ Nam  | ne(s):             |            | Help     |
|--------|-------------------|----------------------|------------|-------------|--------------------|------------|----------|
| Port   | Receive<br>Status | Receive Speed Receiv | ve Speed   | Send Status | Send Speed<br>Unit | Send Speed |          |
| g0/1   | Disable \$        | 64kbps 🛊             | (1-16384)  | Disable 🛊   | 64kbps 🛊           |            | (1-16384 |
| g0/2   | Disable 🛊         | 64kbps 🜲             | (1-16384)  | Disable 🛊   | 64kbps 🖨           |            | (1-16384 |
| g0/3   | Disable \$        | 64kbps 🛊             | (1-16384)  | Disable 🛊   | 64kbps 🛊           |            | (1-16384 |
| g0/4   | Disable 🛊         | 64kbps ≑             | (1-16384)  | Disable 🛊   | 64kbps 🛊           |            | (1-16384 |
| g0/5   | Disable \$        | 64kbps 🜲             | (1-16384)  | Disable 🛊   | 64kbps 🜲           |            | (1-16384 |
| g0/6   | Disable \$        | 64kbps 🛊             | (1-16384)  | Disable 🛊   | 64kbps 🛊           |            | (1-16384 |
| g0/7   | Disable \$        | 64kbps 🜲             | (1-16384)  | Disable \$  | 64kbps 🛊           |            | (1-16384 |
| g0/8   | Disable \$        | 64kbps 🛊             | (1-16384)  | Disable 🛊   | 64kbps 🛊           |            | (1-16384 |
| tg1/1  | Disable \$        | 64kbps ≑             | (1-156250) | Disable 🛊   | 64kbps 🛊           |            | (1-15625 |
| tg1/2  | Disable 🛊         | 64kbps 🔹             | (1-156250) | Disable 🛊   | 64kbps 🛊           |            | (1-15625 |
| tg1/3  | Disable 🛊         | 64kbps ≑             | (1-156250) | Disable 🛊   | 64kbps 🛊           |            | (1-15625 |
| tg1/4  | Disable 🛊         | 64kbps 🜲             | (1-156250) | Disable 🛊   | 64kbps 🖨           |            | (1-15625 |
| tg1/5  | Disable \$        | 64kbps 🛊             | (1-156250) | Disable 🛊   | 64kbps 🛊           |            | (1-15625 |
| tg1/6  | Disable 🛊         | 64kbps ≑             | (1-156250) | Disable 🛊   | 64kbps 🛊           |            | (1-15625 |
| tg1/7  | Disable \$        | 64kbps 🌲             | (1-156250) | Disable 🛊   | 64kbps 🜲           |            | (1-15625 |
| tg1/8  | Disable 🛊         | 64kbps 🛊             | (1-156250) | Disable 🛊   | 64kbps 🛊           |            | (1-15625 |
| tg1/9  | Disable 🛊         | 64kbps 🜲             | (1-156250) | Disable 🛊   | 64kbps 🖨           |            | (1-15625 |
| tg1/10 | Disable 🛊         | 64kbps ≑             | (1-156250) | Disable 🛊   | 64kbps 🛊           |            | (1-15625 |
| tg1/11 | Disable \$        | 64kbps 🜲             | (1-156250) | Disable 🛊   | 64kbps 🛊           |            | (1-15625 |
| tg1/12 | Disable 🛊         | 64kbps 🔹             | (1-156250) | Disable 🛊   | 64kbps 🛊           |            | (1-15625 |

Figure 4: Port's rate limit

On this page you can set the reception speed and transmission speed of a port. By default, all ports have no speed limited.

## 4.4 Port mirroring

If you click **Physical port Config -> Port Mirror** in the navigation bar, the **Port Mirror Config** page appears, as shown in figure 4-5.

| Mirror Port             |         |                  | g0/1 \$                  |      |
|-------------------------|---------|------------------|--------------------------|------|
|                         | Filters | Port Type: All 🛊 | Slot Num: All + Name(s): | Help |
| Mirror Mode Mirror Mode |         | Mirror Mode      |                          |      |
| g0/1                    |         |                  | RX 🎍                     |      |
| 🗸 g0/2                  |         |                  | ✓ RX                     |      |
| g0/3                    |         |                  | TX                       |      |
| g0/4                    |         |                  | RX & TX                  |      |

Figure 4-5 Port mirror configuration

|        | Click the dropdown list on the right side of "Mirror Port" and select a port to be t destination port of mirror. |  |  |
|--------|----------------------------------------------------------------------------------------------------|--|--|
|        | Click a checkbox and select a source port of mirror, that is, a mirrored port.                                   |  |  |
| RX     | The received packets will be mirrored to the destination port.                                                   |  |  |
| ТХ     | The transmitted packets will be mirrored to a destination port.                                                  |  |  |
| RX & T | X The received and transmitted packets will be mirrored simultaneously.                                          |  |  |

## 4.5 Loopback Detection

If you click **Physical port Config -> Port loopback detection** in the navigation bar, the **Setting the port loopback detection** page appears, as shown in figure 4-6.

| KeepAlive Detection |              |             |                          |      |
|---------------------|--------------|-------------|--------------------------|------|
|                     | Filters Port | Type: All 🛊 | Slot Num: All   Name(s): | Help |
| Port                | Status       | Keepalive   | e Period                 |      |
| g0/1                | Enable 🛟     | 3333        | (0-32767)Seconds         |      |
| g0/2                | Disable 💠    |             | (0-32767)Seconds         |      |

Figure 4-6: Port loopback detection

You can set the loopback detection cycle on the Loopback Detection page.

## 4.6 Port security

#### 4.6.1 IP Binding Configuration

If you click **Physical port Config -> Port Security -> IP bind** in the navigation bar, the **Configure the IP-Binding Info** page appears, as shown in figure 4-7.

| KeepAlive Detection |         |                  |                 |            |      |
|---------------------|---------|------------------|-----------------|------------|------|
|                     | Filters | Port Type: All 🖨 | Slot Num: All 🛊 | Name(s):   | Help |
| Port                | Status  | Keepaliv         | e Period        |            |      |
| g0/1                | Enable  | \$ 3333          | (0-327          | 67)Seconds |      |
| g0/2                | Disable | <b>\$</b>        | (0-327          | 67)Seconds |      |

Figure 4-7 IP binding configuration

Click "Detail" and then you can conduct the binding of the source IP address for each physical port. In this way, the IP address that is allowed to visit the port will be limited.

| Serial number | Address     | Operate |
|---------------|-------------|---------|
| 1             | 192.168.0.2 | Edit    |
| 2             | 192.168.0.3 | Edit    |

Figure 4-8 Setting the binding of the source IP address

#### 4.6.2 MAC Binding Configuration

If you click **Physical port Config -> Port Security -> MAC bind** in the navigation bar, the **Configure the MAC-Binding Info** page appears, as shown in figure 4-10.

| Interface Name | Detail |
|----------------|--------|
| G0/1           | Detail |
|                |        |

Figure 4-9 MAC binding configuration

Click "Detail" and then you can conduct the binding of the source MAC address for each physical port. In this way, the MAC address that is allowed to visit the port will be limited.

| Serial number | Address        | Operate |
|---------------|----------------|---------|
| 1             | 1234.1234.1234 | Edit    |
| 2             | 1234.1234.1235 | Edit    |

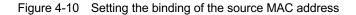

#### 4.6.3 Setting the Static MAC Filtration Mode

If you click **Physical port Config -> Port Security -> Static MAC filtration mode** in the navigation bar, the **Configure the static MAC filtration mode** page appears, as shown in figure 4-11.

| Interface Name | Port Mode | Static MAC Filtration Mode |
|----------------|-----------|----------------------------|
| G0/1           | Access    | Disable 💌                  |

Figure 4-11: Setting the static MAC filtration mode

On this page you can set the static MAC filtration mode. By default, the static MAC filter is disabled. Also, the static MAC filter mode cannot be set on ports in trunk mode.

#### 4.6.4 Static MAC Filtration Entries

If you click **Physical port Config -> Port security -> Static MAC filtration entries** in the navigation bar, the **Setting the static MAC filtration entries** page appears.

| Interface Name | Detail |
|----------------|--------|
| G0/1           | Detail |
|                |        |

Figure 4-12: Static MAC filtration entry list

If you click "Detail", you can conduct the binding of the source MAC address for each physical port. According to the configured static MAC filtration mode, the MAC address of a port can be limited, allowed or forbidden to visit.

| Serial number | Filtration Mode | MAC Address    | Operate |
|---------------|-----------------|----------------|---------|
| 1             | Disable         | 0001.0002.0003 | Edit    |

Figure 4-13: Setting static MAC filtration entries

#### 4.6.5 Setting the Dynamic MAC Filtration Mode

If you click **Physical port Config -> Port Security -> Dynamic MAC filtration mode** in the navigation bar, the **Configure the dynamic MAC filtration mode** page appears, as shown in figure 4-14.

| Interface Name | Dynamic MAC Filtration Mode | Max MAC Address |
|----------------|-----------------------------|-----------------|
| G0/1           | Disable 💌                   | 1 (1-4095)      |

Figure 4-14: Setting the dynamic MAC filtration mode

You can set the dynamic MAC filtration mode and the allowable maximum number of addresses on this page. By default, the dynamic MAC filtration mode is disabled and the maximum number of addresses is 1.

### 4.7 Storm control

In the navigation bar, click **Physical port Config -> Storm control**. The system then enters the page, on which the broadcast/multicast/unknown unicast storm control can be set.

#### 4.7.1 Broadcast Storm Control

| Broadcast-storm control configuration |           |                  |                               |  |
|---------------------------------------|-----------|------------------|-------------------------------|--|
|                                       | Filters   | Port Type: All 🛊 | Slot Num: All   Name(s): Help |  |
| Port                                  | Status    | Threshold        |                               |  |
| g0/1                                  | ✓ Disable |                  | (1-163840) 100PPS             |  |
| g0/2                                  | Enable    |                  | (1-163840) 100PPS             |  |
| g0/3                                  | Disable 🛊 |                  | (1-163840) 100PPS             |  |

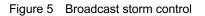

Through the dropdown boxes in the **Status** column, you can decide whether to enable broadcast storm control on a port. In the **Threshold** column you can enter the threshold of the broadcast packets. The legal threshold range for each port is given behind the threshold.

#### 4.7.2 Multicast Storm Control

|        | Filters    | Port Type: All \$ | Slot Num: All  Name(s): |
|--------|------------|-------------------|-------------------------|
| Port   | Status     | Threshold         |                         |
| g0/1   | Disable \$ |                   | (1-163840) 100PPS       |
| g0/2   | Disable \$ |                   | (1-163840) 100PPS       |
| g0/3   | Disable \$ |                   | (1-163840) 100PPS       |
| g0/4   | Disable \$ |                   | (1-163840) 100PPS       |
| g0/5   | Disable \$ |                   | (1-163840) 100PPS       |
| g0/6   | Disable 0  |                   | (1-163840) 100PPS       |
| g0/7   | Disable \$ |                   | (1-163840) 100PPS       |
| g0/8   | Disable \$ |                   | (1-163840) 100PPS       |
| tg1/1  | Disable \$ |                   | (1-1638400) 100PPS      |
| tg1/2  | Disable \$ |                   | (1-1638400) 100PPS      |
| tg1/3  | Disable \$ |                   | (1-1638400) 100PPS      |
| tg1/4  | Disable \$ |                   | (1-1638400) 100PPS      |
| tg1/5  | Disable \$ |                   | (1-1638400) 100PPS      |
| tg1/6  | Disable \$ |                   | (1-1638400) 100PPS      |
| tg1/7  | Disable \$ |                   | (1-1638400) 100PPS      |
| tg1/8  | Disable 0  |                   | (1-1638400) 100PPS      |
| tg1/9  | Disable \$ |                   | (1-1638400) 100PPS      |
| tg1/10 | Disable \$ |                   | (1-1638400) 100PPS      |
| tg1/11 | Disable 0  |                   | (1-1638400) 100PPS      |
| tg1/12 | Disable \$ |                   | (1-1638400) 100PPS      |

Figure 6 Setting the broadcast storm control

Through the dropdown boxes in the **Status** column, you can decide whether to enable multicast storm control on a port. In the **Threshold** column you can enter the threshold of the multicast packets. The legal threshold range for each port is given behind the threshold.

#### 4.7.3 Unknown Unicast Storm Control

|        | Filters   | Port Type: All 🛊 | Slot Num: All   Name(s): Help |
|--------|-----------|------------------|-------------------------------|
| Port   | Status    | Threshold        |                               |
| g0/1   | Enable 🗘  |                  | (1-163840) 100PPS             |
| g0/2   | ✓ Disable |                  | (1-163840) 100PPS             |
| g0/3   | Enable    |                  | (1-163840) 100PPS             |
| g0/4   | Disable 🛊 |                  | (1-163840) 100PPS             |
| g0/5   | Disable 🛊 |                  | (1-163840) 100PPS             |
| g0/6   | Disable 🛊 |                  | (1-163840) 100PPS             |
| g0/7   | Disable 🛊 |                  | (1-163840) 100PPS             |
| g0/8   | Disable 🛊 |                  | (1-163840) 100PPS             |
| tg1/1  | Disable 🛊 |                  | (1-1638400) 100PPS            |
| tg1/2  | Disable 🛊 |                  | (1-1638400) 100PPS            |
| tg1/3  | Disable 🛊 |                  | (1-1638400) 100PPS            |
| tg1/4  | Disable 🛊 |                  | (1-1638400) 100PPS            |
| tg1/5  | Disable 🛊 |                  | (1-1638400) 100PPS            |
| tg1/6  | Disable 🛊 |                  | (1-1638400) 100PPS            |
| tg1/7  | Disable 🛊 |                  | (1-1638400) 100PPS            |
| tg1/8  | Disable 🛊 |                  | (1-1638400) 100PPS            |
| tg1/9  | Disable 🛊 |                  | (1-1638400) 100PPS            |
| tg1/10 | Disable 🛊 |                  | (1-1638400) 100PPS            |
| tg1/11 | Disable 🛊 |                  | (1-1638400) 100PPS            |
| tg1/12 | Disable 🛊 |                  | (1-1638400) 100PPS            |

Figure 7 Unknown unicast storm control

In the **Threshold** column you can enter the threshold of the broadcast packets. The legal threshold range for each port is given behind the threshold.

## Chapter 5 Layer-2 Configuration

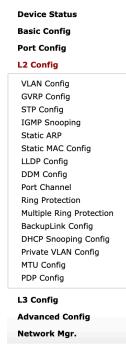

Figure 1: Layer-2 configuration list

### 5.1 VLAN Settings

#### 5.1.1 VLAN List

If you click **Layer-2 Config -> VLAN Config** in the navigation bar, the **VLAN Config** page appears, as shown in figure 2.

| VLAN Config                                     |                     |                             |
|-------------------------------------------------|---------------------|-----------------------------|
| New No.1 Page/Total 1 Page First Prev Next Last | Go No. Page Search: | Current 1 Item/Total 1 Item |
| VLAN ID                                         | VLAN Name           | Operate                     |
| 1                                               | Default             | Edit                        |
| Select All/Select None                          |                     | Delete                      |

Figure 2 VLAN configuration

The VLAN list will display VLAN items that exist in the current device according to the ascending order. In case of lots of items, you can look for the to-be-configured VLAN through the buttons like "Prev", "Next" and "Search".

You can click "New" to create a new VLAN.

You can also click "Edit" at the end of a VLAN item to modify the VLAN name and the port's attributes in the VLAN.

If you select the checkbox before a VLAN and then click "Delete", the selected VLAN will be deleted.

#### Note:

By default, a VLAN list can display up to 100 VLAN items. If you want to configure more VLANs through Web, please log on to the switch through the Console port or Telnet, enter the global configuration mode and then run the "**ip http web max-vlan**" command to modify the maximum number of VLANs that will be displayed.

#### 5.1.2 VLAN Settings

If you click "New" or "Edit" in the VLAN list, the VLAN configuration page appears, on which new VLANs can be created or the attributes of an existent VLAN can be modified.

|       |    |            | VLAN ID 1         |              |              |
|-------|----|------------|-------------------|--------------|--------------|
|       |    |            | VLAN Name Default |              |              |
| Port  | De | fault VLAN | Mode              | Untag or not | Allow or not |
| g0/1  | 1  | <1-4094>   | Access \$         |              |              |
| g0/2  | 1  | <1-4094>   | Access \$         |              |              |
| g0/3  | 1  | <1-4094>   | Access \$         |              |              |
| g0/4  | 1  | <1-4094>   | Access \$         |              |              |
| g0/5  | 1  | <1-4094>   | Access \$         |              |              |
| g0/6  | 1  | <1-4094>   | Access \$         |              |              |
| g0/7  | 1  | <1-4094>   | Access \$         |              |              |
| g0/8  | 1  | <1-4094>   | Access \$         |              |              |
| tg1/1 | 1  | <1-4094>   | Access \$         |              |              |
| tg1/2 | 1  | <1-4094>   | Access \$         |              |              |
| tg1/3 | 1  | <1-4094>   | Access \$         |              |              |
| tg1/4 | 1  | <1-4094>   | Access \$         |              |              |
| tg1/5 | 1  | <1-4094>   | Access \$         |              |              |
| tg1/6 | 1  | <1-4094>   | Access \$         |              |              |
| tg1/7 | 1  | <1-4094>   | Access \$         |              |              |
| tg1/8 | 1  | <1-4094>   | Access \$         |              |              |
| tg1/9 | 1  | <1-4094>   | Access \$         |              |              |
| g1/10 | 1  | <1-4094>   | Access \$         |              |              |
| g1/11 | 1  | <1-4094>   | Access \$         |              |              |
| g1/12 | 1  | <1-4094>   | Access \$         |              |              |

Figure 3 Revising VLAN configuration

If you want to create a new VLAN, enter a VLAN ID and a VLAN name; the VLAN name can be null.

Through the port list, you can set for each port the default VLAN, the VLAN mode (Trunk or Access), whether to allow the entrance of current VLAN packets and whether to execute the untagging of the current VLAN when the port works as the egress port.

#### Note:

When a port in Trunk mode serves as an egress port, it will untag the default VLAN by default.

## 5.2 PDP Configuration

5.2.1 Configuring the Global Attributes of PDP

If you click Layer-2 Config -> PDP Config in the navigation bar, the Global PDP Config page appears, as shown in figure 4.

| Protocol State                        | Close the PDP protocol 💌 |  |
|---------------------------------------|--------------------------|--|
| HoldTime Settings                     | 180 (10-255)s            |  |
| Setting the packet transmission cycle | 60 (5-254)s              |  |
| Protocol Version                      | Version2 💌               |  |
|                                       | Apply Reset              |  |
|                                       |                          |  |

#Cycle of Sending Packets: Its default value is 60s.

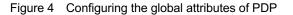

You can choose to enable PDP or disable it. When you choose to disable PDP, you cannot configure PDP.

The "HoldTime" parameter means the time to be saved before the router discards the received information if other PDP packets are not received.

The protocol version cannot be read currently through the command line "show run", so the protocol version is not handled on the Web.

#### 5.2.2 Configuring the Attributes of the PDP Port

If you click Layer-2 Config -> PDP Config-> PDP port Config in the navigation bar, the Setting the attributes of the PDP port page appears, as shown in figure 5.

| Port | Status       |
|------|--------------|
| G0/1 | Enable PDP 👻 |

Figure 5 PDP port configuration

After the PDP port is configured, you can enble or disable PDP on this port.

### 5.3 LLDP Configuration

5.3.1 Configuring the Global Attributes of LLDP

If you click Layer-2 Config -> LLDP Config in the navigation bar, the Global LLDP Config page appears, as shown in figure 6.

| cocol State                          | Close the Ll | Close the LLDP protocol 💌 |  |  |
|--------------------------------------|--------------|---------------------------|--|--|
| oldTime Settings                     | 120          | (0-65535)s                |  |  |
| einit Settings                       | 2            | (2-5)s                    |  |  |
| etting the packet transmission cycle | 30           | (5-65534)s                |  |  |
|                                      |              |                           |  |  |
|                                      | Apply        | Reset                     |  |  |
|                                      | Apply        | Reset                     |  |  |

Figure 6 Configuring the global attributes of LLDP

You can choose to enable LLDP or disable it. When you choose to disable LLDP, you cannot configure LLDP.

The "HoldTime" parameter means the ttl value of the packet that is transmitted by LLDP, whose default value is 120s.

The "Reinit" parameter means the delay of successive packet transmission of LLDP, whose default value is 2s.

#### 5.3.2 Configuring the Attributes of the LLDP Port

If you click Layer-2 Config -> LLDP Config-> LLDP port Config in the navigation bar, the Setting the attributes of the LLDP port page appears, as shown in figure 7.

| Port | Receive LLDP Packet | Send LLDP Packet |
|------|---------------------|------------------|
| G0/1 | Disable 😪           | Disable 💙        |
| G0/2 | Disable 👻           | Disable 💙        |
| G0/3 | Disable 👻           | Disable 💙        |
| G0/4 | Disable 👻           | Disable 💙        |

Figure 7 Configuring the LLDP port

After the LLDP port is configured, you can enble or disable LLDP on this port.

### 5.4 Link Aggregation Configuration

If you click **Advanced Config -> Link aggregation Config** in the navigation bar, the **Link aggregation Config** page appears, as shown in figure 8.

| Port Channel Port Char               | nnel Global Lo  | oading Balance                              |                        |       |              |                |
|--------------------------------------|-----------------|---------------------------------------------|------------------------|-------|--------------|----------------|
| Port Aggregation Config              |                 |                                             |                        |       |              |                |
| New                                  |                 |                                             |                        |       |              |                |
| No.0 Page/Total 0 Page First Pre     | v Next Last     | Go No. Page Search:                         |                        | Cur   | rrent 0 Iter | n/Total 0 Item |
| Aggregation Group                    | Mode            | Configure port members                      | Valid port members     | Speed | State        | Operate        |
| Select All/Select None               |                 |                                             |                        |       |              | Delete         |
|                                      |                 |                                             |                        |       |              |                |
|                                      |                 |                                             |                        |       |              |                |
|                                      |                 |                                             |                        |       |              |                |
| Help                                 |                 |                                             |                        |       |              |                |
| #Note: The physical attributes of al | I the aggregate | ed ports shall be the same, including Speed | , Duplex mode and Vlan |       |              |                |
|                                      |                 |                                             |                        |       |              |                |

Figure 8 Port aggregation configuration

If you click **New**, an aggregation group can be created. Up to 32 aggregation groups can be configured through Web and up to 8 physical ports in each group can be aggregated. If you click **Cancel**, you can delete a selected aggregation group; if you click **Modify**, you can modify the member port and the aggregation mode.

| Aggregation Group    |          | P1 🖨                                                                           |
|----------------------|----------|--------------------------------------------------------------------------------|
| Mode                 |          | No Setting 🜲                                                                   |
| Configured port List |          | Available Port List                                                            |
|                      | >><br><< | 90/1<br>90/2<br>90/3<br>90/4<br>90/5<br>90/6<br>90/7<br>90/8<br>tg1/1<br>tg1/2 |
| Apply                | Reset    | Go Back                                                                        |

Figure 9: Setting the member port of the aggregation group

An aggregation group is selectable when it is created but is not selectable when it is modified.

When a member port exists on the aggregation group, you can choose the aggregation mode to be **static**, **LACP active** or **LACP passive**.

You can click ">>" and "<<" to delete and add a member port in the aggregation group.

## 5.5 STP Configuration

#### 5.5.1 STP Status Information

If you click Layer-2 Config -> STP Config in the navigation bar, the STP Config page appears, as shown in figure 10.

| Spanning Tree Priority                  | 32               | 2768                      |                  |                      |
|-----------------------------------------|------------------|---------------------------|------------------|----------------------|
| MAC Address                             | 00               | 011.6BE4.A609             |                  |                      |
| Hello Time                              | 2                |                           |                  |                      |
| Max Age                                 | 20               | )                         |                  |                      |
| Forward Delay                           | 15               | 5                         |                  |                      |
| Spanning Tree Priority<br>MAC Address   |                  | 32768 \$<br>011.6BE4.A609 |                  |                      |
| Protocol Type<br>Spanning Tree Priority |                  | RSTP \$                   |                  |                      |
| Hello Time                              | 2                |                           |                  |                      |
| Max Age                                 | 2                |                           |                  |                      |
| Forward Delay                           | 1                |                           |                  |                      |
| BPDU Terminal                           |                  | Disable 🛊                 |                  |                      |
| Apply                                   |                  | Reset                     |                  |                      |
| TP Port's State                         |                  |                           |                  |                      |
| No.1 Page/Total 1 Page First Prev Next  | Last Go No. Page | e Search:                 | Curre            | nt 1 Item/Total 1 It |
| Interface Role                          | State            | Cost                      | Priority.Port ID | Туре                 |
| g0/8 Desc                               | FWD              | 200000                    | 128.24           | Edge                 |

Figure 10 Configuring the global attributes of STP

The root STP configuration information and the STP port's status are only-read.

On the local STP configuration page, you can modify the running STP mode by clicking the Protocol type dropdown box. The STP modes include STP, RSTP and disabled STP.

The priority and the time need be configured for different modes.

Note: The change of the STP mode may lead to the interruption of the network.

#### 5.5.2 Configuring the Attributes of the STP Port

If you click the "Configure RSTP Port" option, the "Configure RSTP Port" page appears.

| IP Port Config |                 |                            |                                |                               |            |  |  |  |
|----------------|-----------------|----------------------------|--------------------------------|-------------------------------|------------|--|--|--|
| PPOR           |                 | enable the RSPT Ring on th | e port which connect the Ring, | otherwise may cause network u | istable.   |  |  |  |
|                | Filters         | Port Type: All \$          | Slot Num: All \$               | Name(s):                      | Help       |  |  |  |
| Port           | Protocol Status | Priority(0~240)            | Path-Cost(0~20000000)          | Edge Port                     | RSTP Ring  |  |  |  |
| 0/1            | Enable 🗘        | 128 🛊                      | 0                              | Disable \$                    | Disable 🛊  |  |  |  |
| 0/2            | Enable 🗘        | 128 🛊                      | 0                              | Disable \$                    | Disable 🗘  |  |  |  |
| 0/3            | Enable \$       | 128 🛊                      | 0                              | Disable \$                    | Disable \$ |  |  |  |
| 0/4            | Enable 🛟        | 128 🛊                      | 0                              | Disable 😫                     | Disable 💠  |  |  |  |
| 0/5            | Enable 🗘        | 128 🛊                      | 0                              | Disable \$                    | Disable 🛊  |  |  |  |
| 0/6            | Enable 🗘        | 128 🛊                      | 0                              | Disable \$                    | Disable 🛊  |  |  |  |
| 0/7            | Enable 🗘        | 128 🛊                      | 0                              | Disable \$                    | Disable 🛊  |  |  |  |
| 0/8            | Enable 🗘        | 128 🛊                      | 0                              | Disable 🗘                     | Disable 🛊  |  |  |  |
| g1/1           | Enable 🗘        | 128 🛊                      | 0                              | Disable \$                    | Disable 🛊  |  |  |  |
| g1/2           | Enable \$       | 128 \$                     | 0                              | Disable 🗘                     | Disable 🗘  |  |  |  |

Figure 11 Configuring the attributes of RSTP

The configuration of the attributes of the port is irrelative of the global STP mode. For example, if the protocol status is set to "Disable" and the STP mode is also changed, the port will not run the protocol in the new mode.

The default value of the path cost of the port is 0, meaning the path cost is automatically calculated according to the speed of the port. If you want to change the path cost, please enter another value.

## 5.6 IGMP-Snooping Configuration

#### 5.6.1 IGMP-Snooping Configuration

If you click **Layer-2 Config -> IGMP snooping**, the IGMP-Snooping configuration page appears.

| GMP Snooping Lan List     | Static Multicast Address List | Multicast List |
|---------------------------|-------------------------------|----------------|
| GMP Snooping Config       |                               |                |
| Multicast Filtration Mode | Transfer Unknown 🖨            |                |
| IGMP Snooping             | Disable 🖨                     |                |
| Enable Auto Query         | Disable 🖨                     |                |

Figure 12 IGMP-snooping configuration

On this page you can set whether to make a switch to forward unknown multicasts, whether to enable IGMP snooping, and whether to configure the switch as the querier of IGMP.

#### 5.6.2 IGMP-Snooping VLAN List

If you click Layer-2 Config -> IGMP snooping vlan list, the IGMP-Snooping VLAN list page appears.

| IGMP Snoopin      | -                                | Static Multicast Ac | ldress List | Multicast List |                         |                     |
|-------------------|----------------------------------|---------------------|-------------|----------------|-------------------------|---------------------|
| IGMP Snoopin      | g VLAN Config                    | •                   |             |                |                         |                     |
| New 🔶             |                                  |                     |             |                |                         |                     |
| No.0 Page/Total 0 | Page First Prev Next Last Go No. | Page Search:        |             |                | Current                 | 0 Item/Total 0 Item |
| VLAN ID           | Status of the IGMP Sno           | oping Vlan          | Immedia     | te-leave       | Multicast Router Port   | Operate             |
| Select All,       | /Select None                     |                     |             |                |                         | Delete              |
|                   |                                  |                     |             |                |                         |                     |
| VLAN ID           | Status of the IGMP Snoop         | ping Vlan           | Immediate-  | leave          | Multicast Router's Port | Operate             |

#### Figure 13: IGMP-snooping VLAN list

If you click **New**, IGMP-snooping VLAN configuration can be done. Through Web up to 8 physical ports can be set on each IGMP snooping VLAN. If you click **Cancel**, a selected IGMP-Snooping VLAN can be deleted; if you click **Edit**, you can modify the member port, running status and immediate-leave of IGMP-Snooping VLAN.

| IGMP Snooping       | IGMP Snooping VLAN List | Static Multicast Add  | dress List Multica | st List                      |
|---------------------|-------------------------|-----------------------|--------------------|------------------------------|
| Revising the IGMP S | nooping VLAN Config     |                       |                    |                              |
|                     | VLAN ID                 |                       |                    |                              |
|                     | Status of t             | ne IGMP Snooping Vlan |                    | Enable \$                    |
|                     | Immediate               |                       |                    | Enable                       |
|                     | Configured<br>Port      |                       | <b>4</b> ,         | Available Port List          |
|                     | g0/1<br>g0/2            |                       | >>                 | g0/3<br>g0/4<br>g0/5<br>g0/6 |
|                     |                         |                       | <<                 | g0/7<br>g0/8<br>tg1/1        |
|                     |                         |                       |                    | tg1/2<br>tg1/3<br>tg1/4      |
|                     |                         |                       |                    | -94/ ,                       |
|                     | Apply                   |                       | Reset              | Go Back                      |
|                     |                         |                       |                    |                              |

Figure 14: Static routing port of IGMP VLAN

When an IGMP-Snooping VLAN is created, its VLAN ID can be modified; but when the IGMP-Snooping VLAN is modified, its VLAN ID cannot be modified.

You can click ">>" and "<<" to delete and add a routing port.

#### 5.6.3 Static Multicast Address

If you click **Static multicast address**, the **Setting the static multicast address** page appears.

| IGMP Snooping          | IGMP Snooping VLAN List     | Static Multicast Address | List Multicast List |        |                       |
|------------------------|-----------------------------|--------------------------|---------------------|--------|-----------------------|
| Static Multicast Add   | lress Config                | +                        |                     |        |                       |
| VLAN ID                |                             |                          |                     |        |                       |
| Multicast IP Address   | S                           |                          |                     |        |                       |
| Assignment Port        |                             | \$                       |                     |        |                       |
| Static Multicast List  | Info                        | Apply                    |                     |        |                       |
| No.0 Page/Total 0 Page | First Prev Next Last Go No. | Page Search:             |                     | Curren | t 0 Item/Total 0 Item |
|                        | VLAN ID                     |                          | Group               |        | Port                  |
| Select All/Select      | None                        |                          |                     | Delete | Refresh               |

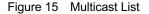

On this page, the currently existing static multicast groups and port groups in each static multicast group are shown.

Click "Refresh" to refresh the contents in the list.

#### 5.6.4 Multicast List

Click the **Multicast List Info** option on the top of the page and the **Multicast List Info** page appears.

| IGMP Snooping          | IGMP Snooping VLAN List     | Static Multicast Address List M | ulticast List |                             |
|------------------------|-----------------------------|---------------------------------|---------------|-----------------------------|
| Multicast List Info    |                             |                                 |               |                             |
| No.0 Page/Total 0 Page | First Prev Next Last Go No. | Page Search:                    |               | Current 0 Item/Total 0 Item |
|                        | VLAN ID                     | Group                           | Туре          | Port                        |
|                        |                             |                                 |               | Refresh                     |

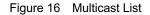

On this page the multicat groups, which are existent in the current network and are in the statistics of IGMP snooping, as well as port sets which members in each group belong to are dislayed.

Click "Refresh" to refresh the contents in the list.

Note:

By default, a multicast list can display up to 15 VLAN items. You can modify the number of multicast items by running **ip http web igmp-groups** after you log on to the device through the Console port or Telnet.

## 5.7 Setting Static ARP

If you click Layer-2 Config -> Static ARP Config, the static ARP configuration page appears.

| Static ARP                                           |                                                  |                                   |                                   |
|------------------------------------------------------|--------------------------------------------------|-----------------------------------|-----------------------------------|
| Basic ARP Config                                     |                                                  |                                   |                                   |
| New                                                  |                                                  |                                   |                                   |
| No.0 Page/Total 0 Page First Prev Ne                 | kt Last Go No. Page Search:                      |                                   | Current 0 Item/Total 0 Item       |
| IP Address                                           | MAC Address                                      | Interface VLAN                    | Operate                           |
| Select All/Select None                               |                                                  |                                   | Delete                            |
|                                                      |                                                  |                                   |                                   |
|                                                      |                                                  |                                   |                                   |
|                                                      |                                                  |                                   |                                   |
| Help                                                 |                                                  |                                   |                                   |
| #MAC:The mac address only supports the<br>Hex number | e unitcast address and the following formats:XXX | xxxxxxxx,xxxx,xxxx.xxxx,xx:xx:xx: | XX:XX:XX,XX-XX-XX-XX-XX, and X is |

You can click **New** to add an ARP entry. If the **Alias** column is selected, it means to answer the ARP request of the designated IP address.

If you click Edit, you can modify the current ARP entry.

If you click Cancel, you can cancel the chosen ARP entry.

| ARP Config                        |                                                           |                                       |                               |
|-----------------------------------|-----------------------------------------------------------|---------------------------------------|-------------------------------|
| Configure the corresponding M     | AC address of an IP address                               |                                       |                               |
|                                   | IP Address*                                               |                                       |                               |
|                                   | MAC Address*                                              |                                       |                               |
|                                   | Interface VLAN*                                           |                                       |                               |
|                                   | Apply Reset                                               | Go Back                               |                               |
|                                   |                                                           |                                       |                               |
|                                   |                                                           |                                       |                               |
|                                   |                                                           |                                       |                               |
| Неір                              |                                                           |                                       |                               |
|                                   | s the unitcast address and has the following formats:XXXX | 0000000,0000.0000.0000,0000,0000.0000 | X:XX,XX-XX-XX-XX-XX, and X is |
| Hex number                        |                                                           |                                       |                               |
|                                   |                                                           |                                       |                               |
|                                   |                                                           |                                       |                               |
|                                   | Figure 17 Setting                                         | static ARP                            |                               |
|                                   |                                                           |                                       |                               |
|                                   |                                                           |                                       |                               |
|                                   |                                                           |                                       |                               |
| Basic ARP Config                  |                                                           |                                       |                               |
| New                               |                                                           |                                       |                               |
| No.1 Page/Total 1 Page First Prev | Next Last Go No. Page Search:                             | Cu                                    | rrent 1 Item/Total 1 Item     |
| IP Address                        | MAC Address                                               | Interface VLAN                        | Operate                       |
| 10.1.1.1                          | 22:22:22:22:22                                            | 1                                     | Edit                          |
| Select All/Select None            |                                                           |                                       | Delete                        |
|                                   |                                                           |                                       |                               |
|                                   |                                                           |                                       |                               |
|                                   |                                                           |                                       |                               |

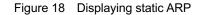

## 5.8 Ring Protection Configuration

#### 5.8.1 EAPS Ring List

If you click Layer-2 Config -> Ring protection Config, the EAPS ring list page appears.

| ether-ring                                                                                                    |                                               |
|----------------------------------------------------------------------------------------------------|-----------------------------------------------|
| ether-ring                                                                                                    |                                               |
| New 🔶                                                                                                    |                                               |
| No.0 Page/Total 0 Page First Prev Next Last Go No. Page Search:                                                  | Current 0 Item/Total 0 Item                   |
| Ring ID Node Type Ring Description Control VLAN Status Hello Fail Preforward Primary Port/Forwarding/Link Status | Secondary Port/Forwarding/Link Status Operate |
| Select All/Select None                                                                                           | Delete Refresh                                |
|                                                                                                    |                                               |
|                                                                                                    |                                               |
|                                                                                                    |                                               |
|                                                                                                    |                                               |
| Help                                                                                                    |                                               |
|                                                                                                    |                                               |

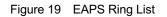

In the list shows the currently configured EAPS ring, including the status of the ring, the forwarding status of the port and the status of the link.

Click "New" to create a new EAPS ring.

Click the "Operate" option to configure the "Time" parameter of the ring.

#### Note:

The system can support 8 EAPS rings.
 After a ring is configured, its port, node type and control Vlan cannot be modified. If the port of the ring, the node type or the control Vlan need be adjusted, please delete the ring and then establish a new one.

#### 5.8.2 EAPS Ring Configuration

If you click "New" on the EAPS ring list, or "Operate" on the right side of a ring item, the "Configure EAPS" page appears.

| ether-ring       |       |               |         |
|------------------|-------|---------------|---------|
| Ring ID          |       | 0 💌           |         |
| Node Type        |       | Master Node 💌 |         |
| Ring Description |       |               |         |
| Control VLAN     |       |               |         |
| Hello Time       |       | 1             | (1-10)s |
| Fail Time        |       | 3             | (3-30)s |
| Preforward Time  |       | 3             | (3-30)s |
| Primary Port     |       | None 🚩        |         |
| Secondary Port   |       | None 💌        |         |
|                  | Apply | Reset         | Go Back |

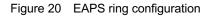

#### Note:

If you want to modify a ring, on this page the node type, the control VLAN, the primary port and the secondary port cannot be modified.

In the dropdown box on the right of "Ring ID", select an ID as a ring ID. The ring IDs of all devices on the same ring must be the same.

The dropdown box on the right of "Node Type" is used to select the type of the node. Please note that only one master node can be configured on a ring.

Enter a value between 1 and 4094 in the text box on the right of "Control VLAN" as the control VLAN ID. When a ring is established, the control VLAN will be automatically established too. Please note that if the designated control VLAN is 1 and the VLAN of the control device is also 1 the control device cannot access the control VLAN. Additionally, please do not enter a control VLAN ID that is same as that of another ring.

In the text boxes of "Primary Port" and "Secondary Port", select a port as the ring port respectively. If "Node Type" is selected as "Transit-Node", the two ports will be automatically set to transit ports.

Click "Apply" to finish EAPS ring configuration, click "Reset" to resume the initial values of the configuration, or click "Return" to go back to the EAPS list page.

## 5.9 DDM Configuration

If you click L2 Config -> DDM Config in the navigation bar, the DDM configuration page appears, as shown in figure 5-21.

| DDM Config |          |
|------------|----------|
| DDM        | Enable 💌 |
| Apply      | Reset    |
| Неір       |          |
|            |          |

Figure 23: DDM configuration

## Chapter 6 Layer-3 Configuration

| Device Status                                                                                         |
|----------------------------------------------------------------------------------------------------|
| Basic Config                                                                                          |
| Port Config                                                                                           |
| L2 Config                                                                                             |
| L3 Config                                                                                             |
| VLAN Interfaces and IF<br>Addresses<br>DHCP Server<br>Static Route<br>OSPF Route Config<br>IGMP Proxy |
| Advanced Config                                                                                       |
| Network Mgr.                                                                                          |
| Diagnostic Tool                                                                                       |
| System Mgr.                                                                                           |

Figure 1: Layer-3 configuration list

Note: Only layer-3 switches have the layer-3 configuration.

## 6.1 VLAN Interface and IP Address Configuring

If you click Layer-3 Config -> VLAN interface and IP addresses, the Configuring the VLAN interface page appears.

| VLAN Interface Config                                     |               |                 |                       |
|-----------------------------------------------------------|---------------|-----------------|-----------------------|
| New .1 Page/Total 1 Page First Prev Next Last Go No. Page | Search:       | Currer          | nt 1 Item/Total 1 Ite |
| Name of the VLAN Interface                                | IP Attribute  | IP Address      | Operate               |
| 1                                                         | Manual Config | 192.168.1.1/24; | Edit                  |
| Select All/Select None                                    |               |                 | Delete                |

Figure 2: Configuring the VLAN interface

Click **New** to add a new VLAN interface. Click **Cancel** to delete a VLAN interface. Click **Modify** to modify the settings of a corresponding VLAN interface.

When you click **New**, the name of the corresponding VLAN interface can be modified; but if you click **Modify**, the name of the corresponding VLAN interface cannot be modified.

#### Note:

On the Web page, you can only set the IP address of Interface Vlan1; if the L3 switch is used and more Vlan interfaces need be created, please make configuration after a successful login through the console port or Telnet.

| VLAN Interface Config  |                      |                 |
|------------------------|----------------------|-----------------|
| IP Attribute           |                      |                 |
|                        | VLAN Interface Name* |                 |
|                        | IP Attribute*        | Manual Config 💌 |
| Primary IP Address     |                      |                 |
|                        | IP Address*          |                 |
|                        | MASK address*        |                 |
| Secondary IP Address 1 |                      |                 |
|                        | IP Address*          |                 |
|                        | MASK address*        |                 |
| Secondary IP Address 2 |                      |                 |
|                        | IP Address*          |                 |
|                        | MASK address*        |                 |
|                        | Apply                | eset Go Back    |
| Help                   |                      |                 |

The primary IP must be configured for the VLAN interface before the secondary IP is configured

Figure 3: VLAN interface configuration

Note: Before the accessory IP of a VLAN interface is set, you have to set the main IP.

### 6.2 Setting the Static Route

If you click Layer-3 Config -> Static route Config, the Static route configuration page appears.

| ) Page/Total 0 Page F            | irst Prev Next Last G          | o No. Page Search:                     |                               |                               | Currei | nt 0 Item/Total 0 Item          |
|----------------------------------|--------------------------------|----------------------------------------|-------------------------------|-------------------------------|--------|---------------------------------|
| Default Dest IP<br>Route Segment | Dest IP Interface<br>Mask Type | VLAN Gateway's IP<br>Interface Address | Forwarding Routing<br>Address | Distance Routin<br>metric Tag |        | y the route<br>cription Operate |
| Select All/Select None           | 2                              |                                        |                               |                               |        | Delete                          |
|                                  |                                |                                        |                               |                               |        |                                 |
|                                  |                                |                                        |                               |                               |        |                                 |

Figure 4 Displaying the static route

Click Create to add a static route.

If you click Edit, you can modify the current static route.

If you click **Cancel**, you can cancel the chosen static route.

| Static Route Config                                          |                 |
|--------------------------------------------------------------|-----------------|
| Configure the static routing protocol                        |                 |
| Default Route                                                |                 |
| Dest IP Segment                                              |                 |
| Dest IP Mask                                                 |                 |
| Interface Type                                               | Interface Null0 |
| Interface Vlan                                               |                 |
| Gateway's IP Address                                         |                 |
| Forwarding Routing address                                   |                 |
| Distance metric                                              |                 |
| Routing Tag                                                  |                 |
| Global                                                       |                 |
| Specify Route Description                                    |                 |
| Apply                                                        | Reset Go Back   |
|                                                              |                 |
|                                                              |                 |
|                                                              |                 |
|                                                              |                 |
| Help                                                         |                 |
| ♦Global:The next-hop address is in the global routing table. |                 |

Figure 5: Setting the static route

## 6.3 IGMP Agent

6.3.1 Enabling the IGMP Agent

If you click Layer-3 Config -> IGMP agent, the IGMP agent page appears.

|     | IGMP | Proxy Enable 💙 |       |  |  |
|-----|------|----------------|-------|--|--|
|     |      | Apply          | Reset |  |  |
|     |      |                |       |  |  |
|     |      |                |       |  |  |
| elp |      |                |       |  |  |

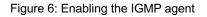

On this page you can enable or disable the IGMP agent. It is noted that the IGMP agent can be enabled or disabled on a switch only after the IP IGMP-snooping function is enabled on the switch.

#### 6.3.2 Setting the IGMP Agent

If you click Layer-3 Config -> IGMP agent -> IGMP agent Config, the IGMP agent configuration page appears. Click New to create a new IGMP agent.

| NewIGMP Proxy |               |
|---------------|---------------|
| Agent VLAN*   | 1             |
| Client VLAN*  | 1             |
| Apply         | Reset Go Back |

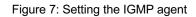

## **Chapter 7** Advanced Configuration

| Device Status   |
|-----------------|
| Basic Config    |
| Port Config     |
| L2 Config       |
| L3 Config       |
| Advanced Config |
| Qos Config      |
| IP Access List  |
| MAC Access List |
| Network Mgr.    |
| Diagnostic Tool |
| System Mgr.     |
|                 |

Figure 1 A list of advanced configuration

## 7.1 QoS Configuration

7.1.1 Configuring QoS Port

If you click Advanced Config -> QoS -> Configure QoS Port, the Port Priority Config page appears.

| Port  | COS value |
|-------|-----------|
| G0/1  | 0 🛩       |
| G0/2  | 0 💙       |
| G0/3  | 0 💙       |
| G0/4  | 0 💙       |
| G0/5  |           |
| G0/6  | 0         |
| G0/7  | 1         |
| G0/8  | 2 3       |
| G0/9  | 4 5       |
| G0/10 | 6         |
| G0/11 | 7         |

#### Figure 2 Configuring the QoS Port

You can set the CoS value by clicking the dropdown box on the right of each port and selecting a value. The default CoS value of a port is 0, meaning the lowest priority. If the CoS value is 7, it means that the priority is the highest.

#### 7.1.2 Global QoS Configuration

If you click Advanced Config -> QoS Config -> Global QoS Config, the Port's QoS parameter configuration page appears.

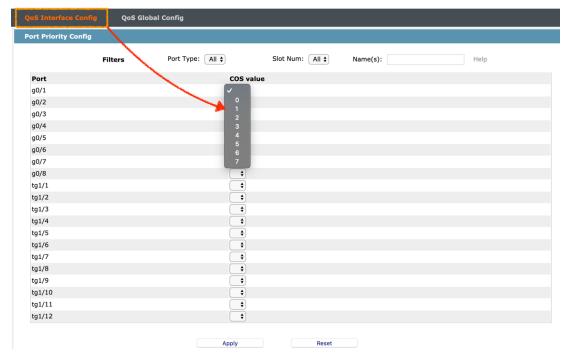

| oS Config |        |         |            |                  |        |         |        |
|-----------|--------|---------|------------|------------------|--------|---------|--------|
|           |        |         | Sch        | edule Policy 🛛 🤞 |        |         |        |
|           |        |         | Schedule F |                  |        |         |        |
| Queue 1   |        | Queue 2 |            | Queue drr<br>wfq |        | Queue 4 |        |
| 1         | (1-15) | 1       | (1-15)     | 1                | (0-15) | 1       | (0-15) |
| Queue 5   |        | Queue 6 |            | Queue 7          |        | Queue 8 |        |
| 1         | (0-15) | 1       | (0-15)     | 1                | (0-15) | 1       | (0-15) |
|           |        |         |            |                  |        |         |        |
| COS value |        |         |            | Queue 1 \$       |        |         |        |
| 1         |        |         |            | Queue 2 ¢        |        |         |        |
| 2         |        |         |            | Queue 3 \$       |        |         |        |
| 3         |        |         |            | Queue 4 \$       |        |         |        |
| 4         |        |         |            | Queue 5 \$       |        |         |        |
| 5         |        |         |            | Queue 6 \$       |        |         |        |
| 6         |        |         |            | Queue 7 \$       |        |         |        |
|           |        |         |            | Queue 8 \$       |        |         |        |

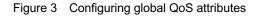

In WRR schedule mode, you can set the weights of the QoS queues. There are 4 queues, among which

queue 1 has the lowest priority and queue 4 has the highest priority.n

# 7.2 MAC Access Control List

#### 7.2.1 Setting the Name of the MAC Access Control List

If you click **Advanced Config -> MAC access control list -> MAC access control list Config**, the MAC ACL configuration page appears.

| MAC Access List Config MAC Access List Application                           |                             |
|------------------------------------------------------------------------------|-----------------------------|
| MAC ACL Config                                                               |                             |
| New Version No. 0 Page/Total 0 Page First Prev Next Last Go No. Page Search: | Current 0 Item/Total 0 Item |
| Name of the MAC Access Control List                                          | Operate                     |
| Select All/Select None                                                       | Delete                      |

Figure 4: MAC access control list configuration

Click **New** to add a name of the MAC access control list. Click **Cancel** to delete a MAC access control list.

| Creating MAC ACL |                      |
|------------------|----------------------|
|                  | Name of the MAC ACL* |
|                  | Apply Reset Go Back  |

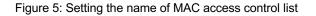

#### 7.2.2 Setting the Rules of the MAC Access Control List

If you click **Modify**, the corresponding MAC access control list appears and you can set the corresponding rules for the MAC access control list.

| MAC Access Lis | t Config MAC | Access List Application |                          |      |
|----------------|--------------|-------------------------|--------------------------|------|
| MAC ACL Applic | cation       |                         |                          |      |
|                | Filters      | Port Type: All 🛊        | Slot Num: All + Name(s): | Help |
| Port           | Egress AC    | L                       | Ingress ACL              |      |
| g0/1           |              |                         |                          |      |
| g0/2           |              |                         |                          |      |
| g0/3           |              |                         |                          |      |

Figure 6: Specific MAC access control list configuration

Click **New** to add a rule of the MAC access control list. Click **Cancel** to delete a rule of the MAC access control list.

| NewMAC ACLmyaclItem |               |           |      |         |
|---------------------|---------------|-----------|------|---------|
|                     | Authority     | permit    | *    |         |
|                     | Src MAC Type* | host      | ~    |         |
|                     | Src MAC*      | 000100020 | 0003 | ]       |
|                     | Src MAC Mask* |           |      |         |
|                     | Dst MAC Type* | any       | *    |         |
|                     | Dst MAC*      |           |      |         |
|                     | Dst MAC Mask* |           |      |         |
| A                   | pply          | Reset     |      | Go Back |

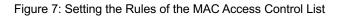

#### 7.2.3 Applying the MAC Access Control List

If you click Advanced Config -> MAC access control list -> Applying the MAC access control list, the Applying the MAC access control list page appears.

| Port | Egress ACL | Ingress ACL |
|------|------------|-------------|
| G0/1 |            |             |
| G0/2 |            |             |
| G0/3 |            |             |
| G0/4 |            |             |
| G0/5 |            |             |
| G0/6 |            |             |
| G0/7 |            |             |

Figure 8: Applying the MAC access control list

# 7.3 IP Access Control List

#### 7.3.1 Setting the Name of the IP Access Control List

If you click **Advanced Config -> IP access control list -> IP access control list Config**, the IP ACL configuration page appears.

| New | e First Prev Next Last Go No. 🗌 Pag | e Search:               | Current 2 Item/Total 2 Iter |
|-----|-------------------------------------|-------------------------|-----------------------------|
|     | Name of the IP ACL                  | Attribute of the IP ACL | Operate                     |
|     | ada                                 | extended                | Edit                        |
|     | myacl                               | standard                | Edit                        |

Figure 9: IP access control list configuration

Click **New** to add a name of the IP access control list. Click **Cancel** to delete an IP access control list.

| Creating the IP ACL |                     |               |
|---------------------|---------------------|---------------|
|                     | Name of the IP ACL* |               |
|                     | Attribute           | standard 💌    |
|                     | Apply R             | Reset Go Back |

Figure 10: Creating a name of the IP access control list

If you click **Modify**, the corresponding IP access control list appears and you can set the corresponding rules for the IP access control list.

- 7.3.2 Setting the Rules of the IP Access Control List
- Standard IP access control list

| IP Stand   | dard ACLmyacl       |                   |                  |                |                           |
|------------|---------------------|-------------------|------------------|----------------|---------------------------|
| Nev        | w                   |                   |                  |                |                           |
| No.1 Page/ | /Total 1 Page First | Prev Next Last Go | No. Page Search: | Cu             | rrent 1 Item/Total 1 Item |
|            | Authority           | Src IP            | Src IP Mask      | Record the log | Operate                   |
|            | permit              | 1.1.1.1           | 255.255.255.0    | log            | Edit                      |
| Select     | t All/Select None   |                   |                  | Go Back        | Delete                    |
|            |                     |                   |                  |                |                           |
|            |                     |                   |                  |                |                           |
|            |                     |                   |                  |                |                           |

Figure 11: Standard IP access control list

Click **New** to add a rule of the IP access control list. Click **Cancel** to delete a rule of the IP access control list. If you click **Modify**, the corresponding IP access control list appears and you can set the corresponding rules for the IP access control list.

| NewStandard IP ACL Regulation      |               |
|------------------------------------|---------------|
| NewIP Access Control ListmyaclItem |               |
| Authority                          | permit 💌      |
| Src IP Type                        | Specify IP    |
| Src IP*                            | 1.1.1.1       |
| Src IP Mask                        | 255.255.255.0 |
| Src IP Range*                      |               |
| Log                                |               |
| Apply                              | eset Go Back  |

Figure 12: Setting the Rules of the standard IP access control list

#### Extended IP access control list

| No.1 Page/T | Fotal 1      | Page Fir           | st Prev Next Last G   | o No        | . 📄 Pa         | age         | Search:        |     |            |                                |                      |        | C                             | urrent 1 I                | tem/Tota          | l 1 Item |
|-------------|--------------|--------------------|-----------------------|-------------|----------------|-------------|----------------|-----|------------|--------------------------------|----------------------|--------|-------------------------------|---------------------------|-------------------|----------|
| Authority   | Mask<br>Type | Protocol<br>Number | Src Address           | Src<br>Port | Dst<br>Address | Dst<br>Port | Time-<br>Range | Tos | Precedence | Do not<br>fragment the<br>flag | Fragmented<br>Packet | Offset | Length of<br>the IP<br>packet | Time-to-<br>live<br>Value | Record<br>the log | Operate  |
| permit      | Mask         | 0                  | 1.1.1.1/255.255.255.0 |             | any            |             | 10             |     |            |                                |                      |        |                               |                           | log               | Edit     |

#### Figure 13: Extended IP access control list

Click **New** to add a rule of the IPaccess control list. Click **Cancel** to delete a rule of the IP access control list. If you click **Modify**, the corresponding IP access control list appears and you can set the corresponding rules for the IP access control list.

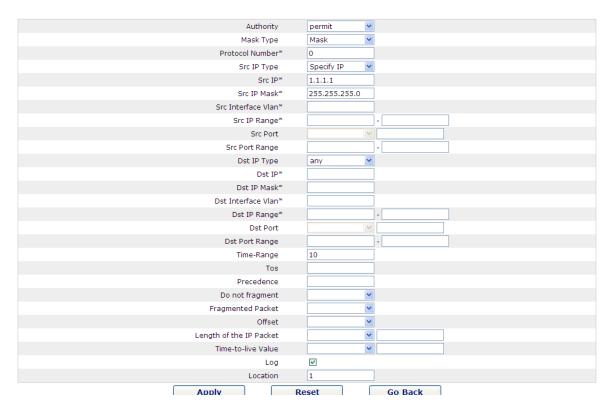

Figure 14: Setting the Rules of the extended IP access control list

#### 7.3.3 Applying the IP Access Control List

If you click Advanced Config -> IP access control list -> Applying the IP access control list, the Applying the IP access control list page appears.

| Port | Egress ACL | Ingress ACL |
|------|------------|-------------|
| G0/1 | myacl      |             |
| G0/2 |            | acla        |
| G0/3 |            |             |
| G0/4 |            |             |
| G0/5 |            |             |
| G0/6 |            |             |
| G0/7 |            |             |
| G0/8 |            |             |

Figure 15: Applying the IP access control list

# **Chapter 8 Network Management Configuration**

| Device Status   |  |  |  |
|-----------------|--|--|--|
| Basic Config    |  |  |  |
| Port Config     |  |  |  |
| L2 Config       |  |  |  |
| L3 Config       |  |  |  |
| Advanced Config |  |  |  |
| Network Mgr.    |  |  |  |
| SNMP Mgr.       |  |  |  |
| RMON Config     |  |  |  |
| Diagnostic Tool |  |  |  |
| System Mgr.     |  |  |  |

Figure 1: Network management configuration list

### 8.1 SNMP Configuration

If you click **Network management Config -> SNMP management** in the navigation bar, the **SNMP management** page appears, as shown in figure 2.

#### 8.1.1 SNMP Community Management

| NMP Community Managemen        | nt                              |         |                  |
|--------------------------------|---------------------------------|---------|------------------|
| No. A                          |                                 |         |                  |
| New                            |                                 |         |                  |
| D Page/Total 0 Page First Prev | v Next Last Go No. Page Search: | Current | 0 Item/Total 0 I |

Figure 2 SNMP community management

On the SNMP community management page, you can know the related configuration information about SNMP community.

You can create, modify or cancel the SNMP community information, and if you click **New** or **Edit**, you can switch to the configuration page of SNMP community.

| SNMP Community Management |                                                |
|---------------------------|------------------------------------------------|
|                           | public Input less than 20 characters Read Only |
| Apply                     | Go Back                                        |

Figure 4.2 SNMP community management settings

On the SNMP community management page you can enter the SNMP community name, select the attributes of SNMP community, which include Read only and Read-Write.

#### 8.1.2 SNMP Host Management

| SNMP Community Mgr  | SNMP Host Mgr                    |                   |                        |                   |
|---------------------|----------------------------------|-------------------|------------------------|-------------------|
| SNMP Host Managemen | t                                |                   |                        |                   |
| New                 | at David Loats Co. No. 🗌 David C |                   | 0                      |                   |
|                     |                                  | earch:            | Current 0              | Item/Total 0 Item |
|                     |                                  |                   |                        |                   |
| SNMP Host IP        | SNMP Community String            | SNMP Message Type | SNMP Community Version | Operate           |

Figure 4 SNMP host management

On the SNMP community host page, you can know the related configuration information about SNMP host.

You can create, modify or cancel the SNMP host information, and if you click **New** or **Edit**, you can switch to the configuration page of SNMP host.

| SNMP Host Management   |                                                  |
|------------------------|--------------------------------------------------|
| SNMP Host IP           |                                                  |
| SNMP Community         |                                                  |
| SNMP Message Type      | Traps 💌 * Informs is not supported in version v1 |
| SNMP Community Version | v1 💌                                             |
| Apply                  | Go Back                                          |

Figure 5 SNMP host management settings

On the SNMP host configuration page, you can enter SNMP Host IP, SNMP Community, SNMP Message Type and SNMP Community Version. SNMP Message Type includes Traps and Informs, and as to version 1, SNMP Message Type does not support Informs.

### 8.2 RMON

#### 8.2.1 RMON Statistic Information Configuration

If you click **Network Management Config -> RMON -> RMON Statistics -> New**, the **RMON Statistics** page appears.

| RMON Statistics                | RMON History            | RMON Alarm             | RMON Event          |       |                             |
|--------------------------------|-------------------------|------------------------|---------------------|-------|-----------------------------|
| RMON Statistics                | >                       |                        |                     |       |                             |
| New New No.0 Page/Total 0 Page | First Prev Next Last    | Go No. Page            | Search:             |       | Current 0 Item/Total 0 Item |
| Index                          |                         | Interface              |                     | Owner | Operate                     |
| Select All/Select              | None                    |                        |                     |       | Delete                      |
| Help                           |                         |                        |                     |       |                             |
| #It must be configured in      | interface mode, which i | s used to enable the i | nterface statistics |       |                             |

| Interface Statistics Config                                                              |             |
|------------------------------------------------------------------------------------------|-------------|
| Interface                                                                                | G0/1 💌      |
| Index                                                                                    | 1 (1-65535) |
| Owner                                                                                    | demon       |
| Apply                                                                                    | Go Back     |
| Help                                                                                     |             |
| It must be configured in interface mode, which is used to enable the interface sta       | tistics     |
| * $\blacklozenge$ The string you totally entered is less than or equal to 255 characters |             |

Figure 6 Configuring the RMON statistic information

You need to set a physical port to be the reception terminal of the monitor data.

The index is used to identify a specific interface; if the index is same to that of the previous application interface, it will replace that of the previous application interface.

At present, the monitor statistic information can be obtained through the command line "show rmon statistics", but the Web does not support this function.

#### 8.2.2 RMON History Information Configuration

If you click **Network Management Config -> RMON -> RMON history -> New**, the **RMON history** page appears.

| RMON Statistics RMON History RMON Alarm RM                                                                | ON Event          |                                |         |                     |
|----------------------------------------------------------------------------------------------------|-------------------|--------------------------------|---------|---------------------|
| RMON History                                                                                              |                   |                                |         |                     |
| New                                                                                                    |                   |                                |         |                     |
| No.0 Page/Total 0 Page First Prev Next Last Go No. Page Sear                                              | rch:              |                                | Current | 0 Item/Total 0 Item |
| Index Sampling Number                                                                                     | Sampling Interval | Interface                      | Owner   | Operate             |
| Select All/Select None                                                                                    |                   |                                |         | Delete              |
| Help<br>#Sampling Number means how many history items must be saved recently.<br>Interface History config |                   |                                |         |                     |
| Interface                                                                                                 | ce G0/1 🗸         |                                |         |                     |
| Inde                                                                                                    | ex                | (1-65535)                      |         |                     |
| Sampling Numb                                                                                             | er 50             | (1-65535)                      |         |                     |
| Sampling Interv                                                                                           | al 1800           | (1-3600)                       |         |                     |
| Own                                                                                                    | er config         | Enter less than 31 characters* |         |                     |
| Apply                                                                                                    | Go Back           |                                |         |                     |

Figure 7 Configuring the RMON history information

You need to set a physical port to be the reception terminal of the monitor data.

The index is used to identify a specific interface; if the index is same to that of the previous application interface, it will replace that of the previous application interface.

The sampling number means the items that need be reserved, whose default value is 50.

The sampling interval means the time between two data collection, whose default value is 1800s.

At present, the monitor statistic information can be obtained through the command line "show rmon history", but the Web does not support this function.

#### 8.2.3 RMON Alarm Information Configuration

If you click Network Management Config -> RMON -> RMON Alarm -> New, the RMON Alarm page appears.

| RMON Statist      | tics        | RMON History           | RMON Alar     | m RMON Ever             | nt                 |                   |                     |           |             |
|-------------------|-------------|------------------------|---------------|-------------------------|--------------------|-------------------|---------------------|-----------|-------------|
| RMON Alarm        |             |                        |               |                         |                    |                   |                     |           |             |
| New 🔶             |             |                        |               |                         |                    |                   |                     |           |             |
| No.0 Page/Total   | 0 Page F    | First Prev Next Last   | Go No.        | Page Search:            |                    |                   | Current             | 0 Item/To | otal 0 Item |
| Index OID         | Interface   | Sampling Interval      | Alarm type    | Rising Threshold        | Rising Event Index | Falling Threshold | Falling Event Index | Owner     | Operate     |
| Select Al         | I/Select No | one                    |               |                         |                    |                   |                     | Del       | ete         |
| Help              |             |                        |               |                         |                    |                   |                     |           |             |
| #OID is the OID o | of the mon  | itored MIB node.       |               |                         |                    |                   |                     |           |             |
| #The relevant eve | ent will be | triggered when the ris | ing threshold | or falling threshold is | exceeded.          |                   |                     |           |             |

| RMON Alarm config                                           |                      |                                |
|-------------------------------------------------------------|----------------------|--------------------------------|
| Index                                                       | 1                    | (1-65535)                      |
| MIB Node                                                    | IflnOctets 🗸         |                                |
| OID                                                         | 1.3.6.1.2.1.2.2.1.10 |                                |
| Interface                                                   | G0/1 💙               |                                |
| Alarm type                                                  | absolute 💌           |                                |
| Sampling Interval                                           | 5                    | (1-2147483647)                 |
| Rising Threshold                                            | 5                    | (-2147483648 - 2147483647)     |
| Rising Event Index                                          | 2                    | (1-65535)                      |
| Falling Threshold                                           | 6                    | (-2147483648 - 2147483647)     |
| Falling Event Index                                         | 3                    | (1-65535)                      |
| Owner                                                       | default              | Enter less than 31 characters* |
| Apply                                                       | Go Back              |                                |
| Help                                                        |                      |                                |
| The owner can be empty                                      |                      |                                |
| The string you totally entered is limited in 255 characters |                      |                                |

Figure 8 Configuring the RMON alarm information

The index is used to identify a specific alarm information; if the index is same to the previously applied index, it will replace the previous one.

The MIB node corresponds to OID.

If the alarm type is **absolute**, the value of the MIB object will be directly minitored; if the alarm type is **delta**, the change of the value of the MIB object in two sampling will be monitored.

When the monitored MIB object reaches or exceeds the rising threshold, the event corresponding to the index of the rising event will be triggered.

When the monitored MIB object reaches or exceeds the falling threshold, the event corresponding to the index of the falling event will be triggered.

#### 8.2.4 RMON Event Configuration

If you click **Network Management Config -> RMON -> RMON Event -> New**, the **RMON event** page appears.

| <b>RMON Statistics</b> | RMON History              | RMON Alarm            | RMON Event               |             |       |                         |
|------------------------|---------------------------|-----------------------|--------------------------|-------------|-------|-------------------------|
| RMON Event             |                           |                       |                          |             |       |                         |
| New 🔶                  |                           |                       |                          |             |       |                         |
| No.0 Page/Total 0 Page | First Prev Next Last      | Go No. Pag            | e Search:                |             | Curre | ent 0 Item/Total 0 Item |
| Index                  | Enable log                | (                     | Community                | Description | Owner | Operate                 |
| Select All/Select      | None                      |                       |                          |             |       | Delete                  |
|                        |                           |                       |                          |             |       |                         |
|                        |                           |                       |                          |             |       |                         |
|                        |                           |                       |                          |             |       |                         |
| Help                   |                           |                       |                          |             |       |                         |
|                        |                           |                       |                          |             |       |                         |
| #If the log is enabled | the items will be added t | to the log table at t | ne trigger of the event. |             |       |                         |
|                        |                           |                       |                          |             |       |                         |

| RMON Event Config                                                                               |           |  |  |  |
|-------------------------------------------------------------------------------------------------|-----------|--|--|--|
| Index                                                                                           | (1-65535) |  |  |  |
| Owner                                                                                           |           |  |  |  |
| Description                                                                                     |           |  |  |  |
| Enable log                                                                                      |           |  |  |  |
| Enable trap                                                                                     |           |  |  |  |
| Community                                                                                       |           |  |  |  |
| Apply                                                                                           | Go Back   |  |  |  |
| Help                                                                                            |           |  |  |  |
| igstarrow If the log is enabled, the items will be added to the log table at the trigger of the | event.    |  |  |  |
| ◆If the trap is enabled, the trap will be generated with the event community name.              |           |  |  |  |
| The string you totally entered is less than 255 characters                                      |           |  |  |  |

Figure 9 RMON event configuration

The index corresponds to the rising event index and the falling event index that have already been configured on the **RMON alarm config** page.

The owner is used to describe the descriptive information of an event.

"Enable log" means to add an item of information in the log table when the event is triggered.

"Enable trap" means a trap will be generated if the event is triggered.

# **Chapter 9 Diagnosis Tools**

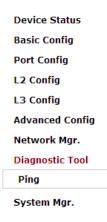

Figure 1: Diagnosis tool list

# 9.1 Ping

If you click **Diagnosis Tools -> Ping**, the **Ping** page appears.

| Ping                                                                                                    |                                                                                                    |  |  |  |
|----------------------------------------------------------------------------------------------------|----------------------------------------------------------------------------------------------------|--|--|--|
|                                                                                                    | Ping is a typical network tool, which is used to identify the states of some network functions. The states of network functions are the basis of regular network diagnosis. Ping is used to check whether the peer is reachable. If Ping transmits a packet to the host and receives a response from the peer, the peer is reachable. |  |  |  |
|                                                                                                    | PING test>                                                                                                    |  |  |  |
|                                                                                                    | Destination address*                                                                                                    |  |  |  |
|                                                                                                    | Source IP address (An option which can be null)                                                                                                    |  |  |  |
|                                                                                                    | Size of the PING packet (36-20000) (An option which can be null)                                                                                                    |  |  |  |
| Ш                                                                                                    |                                                                                                    |  |  |  |
| Help                                                                                                    |                                                                                                    |  |  |  |
| ◆The ping program can test whether a destination can be reached, or it can test the packet loss to reach a destination. |                                                                                                    |  |  |  |
| ◆De:                                                                                                    | stination address: Enter the to-be-tested destination address.                                                                                                    |  |  |  |
| ♦Sou                                                                                                    | ♦Source IP: Source IP.                                                                                                    |  |  |  |
| ♦Pac                                                                                                    | Packet's size: Designate the size of a packet when the packet is used to ping a destination. It is optional and cannot be configured.                                                                                                    |  |  |  |

Figure 2 Ping

Ping is used to test whether the switch connects other devices.

If a Ping test need be conducted, please enter an IP address in the "Destination address" textbox, such as the IP address of your PC, and then click the "PING" button. If the switch connects your entered address, the device can promptly return a test result to you; if not, the device will take a little more time to return the test result.

"Source IP address" is used to set the source IP address which is carried in the Ping packet.

"Size of the PING packet" is used to set the length of the Ping packet which is transmitted by the device.

# **Chapter 10 System Management**

| Device Status                        |
|--------------------------------------|
| Basic Config                         |
| Port Config                          |
| L2 Config                            |
| L3 Config                            |
| Advanced Config                      |
| Network Mgr.                         |
|                                      |
| Diagnostic Tool                      |
| Diagnostic Tool<br>System Mgr.       |
| -                                    |
| System Mgr.                          |
| System Mgr.<br>User Mgr.             |
| System Mgr.<br>User Mgr.<br>Log Mgr. |

Figure 1 Navigation list of system management

### 10.1 User Management

#### 10.1.1 User List

If you click System Manage -> User Manage, the User Management page appears.

| User Mgr.                                                                                   | Group Mgr. Pass-Group Mgr. | Authen-Group Mgr. | Author-Group | Mgr.         |                 |         |
|---------------------------------------------------------------------------------------------|----------------------------|-------------------|--------------|--------------|-----------------|---------|
| User Managemei                                                                              | nt                         |                   |              |              |                 |         |
| New                                                                                         |                            |                   |              |              |                 |         |
| No.1 Page/Total 1 Page First Prev Next Last Go No. Page Search: Current 1 Item/Total 1 Item |                            |                   |              |              | em/Total 1 Item |         |
| User name                                                                                   | User permission            | Pass-Group        | Authen-Group | Author-Group | User Status     | Operate |
| admin                                                                                       | System administrator       |                   |              |              | Normal          | Edit    |
| Select All/Select None                                                                      |                            |                   |              |              |                 | Delete  |

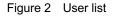

You can click "New" to create a new user.

To modify the permission or the login password, click "Edit" on the right of the user list.

Note:

1. Please make sure that at least one system administrator exists in the system, so that you can manage the devices through Web.

2. The limited user can only browse the status of the device.

#### 10.1.2 Establishing a New User

If you click "New" on the User Management page, the Creating User page appears.

| User Management     |              |
|---------------------|--------------|
| User name           |              |
| Password            |              |
| Confirming password |              |
| Pass-Group          |              |
| Authen-Group        |              |
| Author-Group        |              |
| Apply               | eset Go Back |

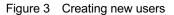

In the "User name" text box, enter a name, which contains letters, numbers and symbols except "?", "\", "&", "#" and the "Space" symbol. \ " & #和空格以外的字符。

In the "Password" textbox enter a login password, and in the "Confirming password" textbox enter this login password again.

In the "User permission" dropdown box set the user's permission. The "System administrator" user can browse the status of the device and conduct relevant settings, while the limited user can only browse the status of the device.

### 10.2 Log Management

If you click System Manage -> Log Manage, the Log Management page appears.

| Log Management                                            |               |  |  |  |
|-----------------------------------------------------------|---------------|--|--|--|
| System logs will be sent to the server when it is enabled |               |  |  |  |
| Enable the log server                                     |               |  |  |  |
| Address of the log server                                 | 192.168.1.77  |  |  |  |
| Level of system logs                                      | (7-debugging) |  |  |  |
| Enable the log buffer                                     |               |  |  |  |
| Size of the log buffer                                    | 4096 (Bytes)  |  |  |  |
| Level of cache logs                                       | (7-debugging) |  |  |  |
| Apply                                                     |               |  |  |  |

Figure 4 Log management

If "Enabling the log server" is selected, the device will transmit the log information to the designated server. In this case, you need enter the address of the server in the "Address of the system log server" textbox and select the log's grade in the "Grade of the system log information" dropdown box.

If "Enabling the log buffer" is selected, the device will record the log information to the memory. By logging on to the device through the Console port or Telnet, you can run the command "show log" to browse the logs which are saved on the device. The log information which is saved in the memory will be lost after rebooting. Please enter the size of the buffer area in the "Size of the system log buffer" textbox and select the grade of the cached log in the "Grade of the cache log information" dropdown box.

### 10.3 Managing the Configuration Files

If you click **System Manage -> Configuration file**, the **Configuration file** page appears.

#### 10.3.1 Exporting the Configuration Information

| Ð | Export the current startup-config |  |  |  |
|---|-----------------------------------|--|--|--|
|   |                                   |  |  |  |
|   | Export the current startup-config |  |  |  |
|   | Export                            |  |  |  |

Figure 5 Exporting the configuration file

The current configuration file can be exported, saved in the disk of PC or in the mobile storage device as the backup file.

To export the configuration file, please click the "Export" button and then select the "Save" option in the pop-up download dialog box.

The default name of the configuration file is "startup-config", but you are suggested to set it to an easily memorable name.

#### 10.3.2 Importing the Configuration Information

| Import startup-config file                         |
|----------------------------------------------------|
|                                                    |
| Import startup-config file (                       |
| Reboot is required after importing startup-config! |
| Import                                             |

Figure 6 Importing the configuration files

You can import the configuration files from PC to the device and replace the configuration file that is currently being used. For example, by importing the backup configuration files, you can resume the device to its configuration of a previous moment.

Note:

Please make sure that the imported configuration file has the legal format for the configuration file with illegal format cannot lead to the normal startup of the device.
 If error occurs during the process of importation, please try it later again, or click the "Save All" button to make the device re-establish the configuration file with the current configuration, avoiding the incomplete file and the abnormality of the device.
 After the configuration file is imported, if you want to use the imported configuration file immediately, do not click "Save All", but reboot the device directly.

### 10.4 Software Management

If you click **System Manage -> Software Upgrade**, the software management page appears.

10.4.1 Backing up the IOS Software

| Backup system                                                                                                    |  |  |  |  |
|----------------------------------------------------------------------------------------------------|--|--|--|--|
| Current software version: switch.bin, 2.1.1A Build 13295, 2013-6-5 17:37:3 by SYS<br>File name on the server switch.bin<br>Backup system                                                                                                    |  |  |  |  |
| Figure 7 Backing up IOS                                                                                                    |  |  |  |  |
| On this page the currently running software version is displayed. If you want to backup IOS, please click "Backuping IOS"; then on the browser the file download dialog box appears; click "Save" to store the IOS file to the disk of the PC, mobile storage device or other network location. Upgrading the IOS Software                                                                                                    |  |  |  |  |
| <ul> <li>Note:</li> <li>1. Please make sure that your upgraded IOS matches the device type, because the matchable IOS will not lead to the normal startup of the device.</li> <li>2. The upgrade of IOS probabely takes one to two minutes; when the "updating" button is clicked, the IOS files will be uploaded to the device.</li> <li>3. If errors occur during upgrade, please do not restart the device or cut off the power of the device, or the device cannot be started. Please try the upgrade again.</li> <li>4. After the upgrade please save the configuration and then restart the device to run the new IOS.</li> </ul> |  |  |  |  |
| Update system                                                                                                    |  |  |  |  |
| Reboot is required after the update of system software!         Reboot the device automatically after update         File name on the server switch.bin         Update system         Upgrade                                                                                                    |  |  |  |  |

Figure 8 Upgrading the IOS software

The upgraded IOS is always used to solve the already known problems or to perfect a specific function. If you device run normally, do not upgrade your IOS software frequently.

If IOS need be upgraded, please first enter the complete path of the new IOS files in the textbox on the right of "Upgrading IOS", or click the "Browsing" button and select the new IOS files on your computer, and then click "Updating".

## 10.5 Resuming Initial Configuration

If you click **System Manage -> Resume Config**, the **Resuming the original configuration** page appears.

| Restore the original settings |  |
|-------------------------------|--|
|                               |  |
| Restore the original settings |  |
| Reboot is required            |  |
| Restore                       |  |
| Help                          |  |
|                               |  |

Figure 9 Resuming the original configuration

#### Note:

1. If you click the "Resume" button, the current configuration will be replaced by the original configuration, which will take effect after rebooting.

2. Before rebooting the device still works under the current configuration, and if you click "Save All" at the moment, the current configuration will replace the original configuration. The original configuration, therefore, cannot take effect after rebooting. 3. After the rebooting is done and the original configuration takes effect, the Web access of the device will be automatically started. The address of Vlan 1 is 192.168.1.1/255.255.255.0, and the username and password are both "admin".

To resume the original configuration, click "Resume" and then reboot the device.

### 10.6 Rebooting the Device

If you click System Manage -> Reboot Device, the Rebooting page appears.

| Rebooting                                          |  |
|----------------------------------------------------|--|
|                                                    |  |
| Reboot                                             |  |
| Reboot                                             |  |
| Help                                               |  |
| ♦ Click the 'Reboot' button to restart the device. |  |
|                                                    |  |

Figure 10 Rebooting the device

If the device need be rebooted, please first make sure that the modified configuration of the device has already been saved, and then click the "Reboot" button.